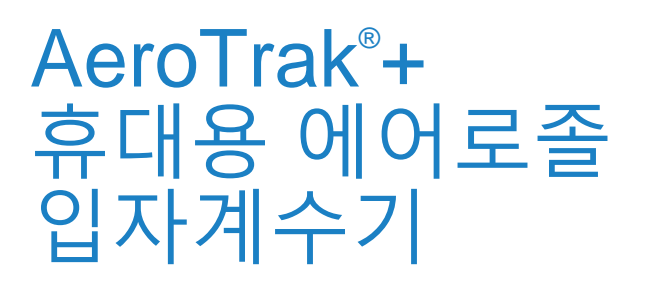

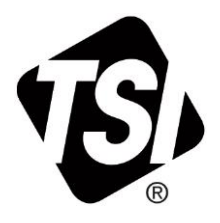

## 모델 A100-31/35/50/51/55

메뉴얼

P/N 6017032, 수정 버전 A 2023년 2월

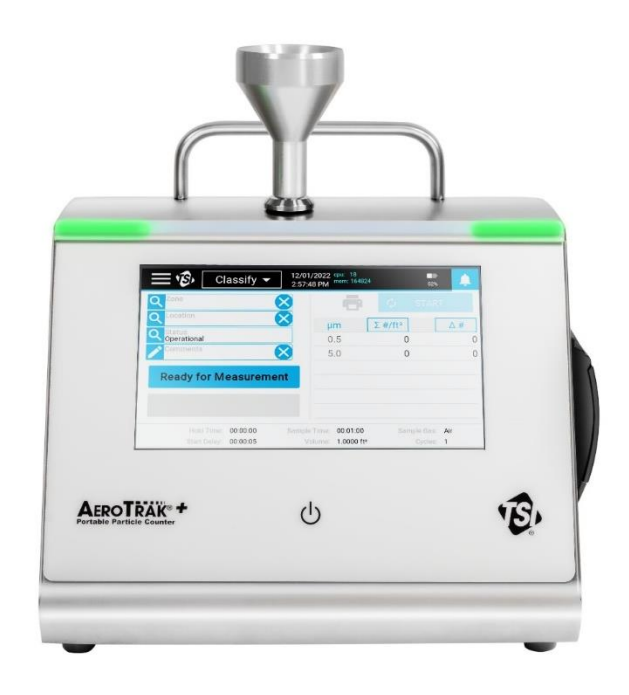

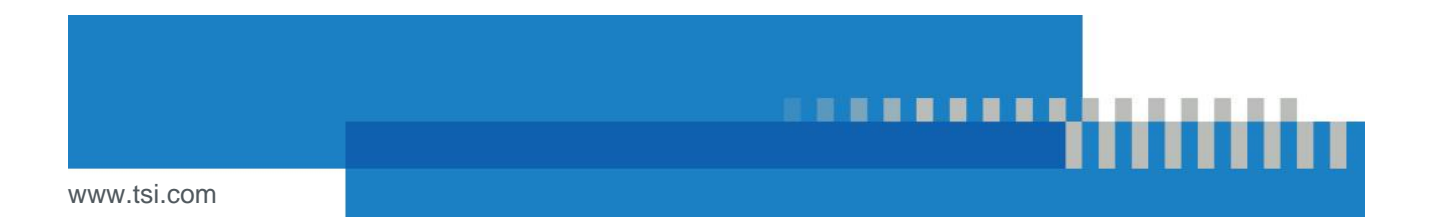

# 등록의 혜택을

# 지금 바로 확인해 보십시오!

TSI® 제품 구매에 감사드립니다. TSI®에서 소프트웨어 업데이트, 제품 향상 및 신제품에 대한 정보를 발표하는 경우가 있습니다. 제품을 등록하면 TSI®에서 이 중요한 정보를 보낼 수 있습니다.

**[http://register.tsi.com](http://register.tsi.com/)**

등록 과정의 일환으로, TSI 제품 및 서비스에 대한 의견을 요청받을 것입니다. TSI의 고객 피드백 프로그램은 당신과 같은 고객에게 우리가 어떻게 지내고 있는지 알려줄 수 있는 방법을 제공합니다.

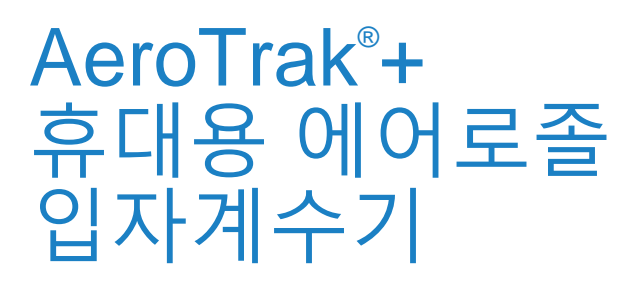

## 모델 A100-31/35/50/51/55

작업 설명서

P/N 6017032, 수정 버전 A 2023년 2월

#### **발송 대상/우편 발송 대상:**

TSI Incorporated 500 Cardigan Road Shoreview, MN 55126-3996 USA 미국

#### **미국**

**기술 지원:** (800) 680-1220/(651) 490-2860 **팩스:** (651) 490-3824

**전자 메일 주소:** [technical.services@tsi.com](mailto:technical.services@tsi.com)

> **웹 사이트:** [http://www.tsi.com](http://www.tsi.com/)

#### **국제**

**기술 지원:** (001 651) 490-2860 **팩스:** (001 651) 490-3824

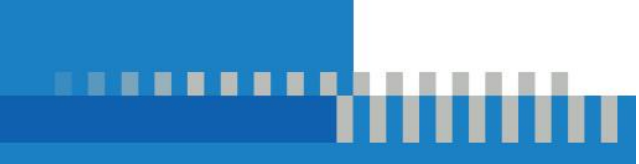

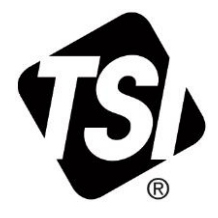

# **이력 관리**

다음은 AeroTrak®+ Portable Airborne Particle Counter, Models A100- 31/35/50/51/55 Operation Manual (P/N 6017032)의 이력입니다.

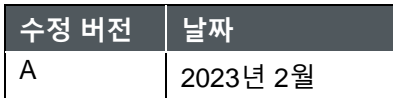

# **보증**

**전자 메일 주소** [answers@tsi.com](mailto:aerotrak@tsi.com)

**부품 번호** 6017032 / 개정 A / 2023년 2월 **저작권** ©TSI Incorporated / 2023년 / 모든 권리 보유. **주소** TSI Incorporated / 500 Cardigan Road / Shoreview, MN 55126 / 미국

**보증 및 책임의 제한** (미국 이외의 국가별 사용 약관은 www.tsi.com을 [참조하십시오](http://www.tsi.com/).)

판매자는 본 계약에서 판매된 소프트웨어를 제외한 제품을 사용설명서에 설명된 대로 정상적인 사용 및 서비스 하에 배송일로부터 **24개월** 동안 또는 이보다 짧은 경우 설명서에 명시된 기간 동안 제품의 기능 및 자재의 결함이 없음을 보증합니다. 이 보증 기간에는 모든 법적 보증이 포함됩니다. 이 제한적 보증은 다음 예외 사항을 따릅니다.

- a. 연구 풍속계와 함께 사용되는 열선 또는 열막 센서 및 사양에 명시된 특정 기타 구성요소는 출고일로부터 90일 동안 보증됩니다.
- b. 펌프는제품또는운영자의설명서에명시된작동시간동안보증됩니다.
- c. 수리용역 결과 수리 또는 교체된 부품은 출하일로부터 90일 동안 정상적인 사용에 따른 제품 및 소재의 결함이 없음을 보증한다.
- d. 판매자는 다른 사람이 제조 한 완제품 또는 퓨즈, 배터리 또는 기타 소모성 재료에 대해 어떠한 보증도 제공하지 않습니다. 원래 제조업체의 보증만 적용됩니다.
- e. 이 보증은 교정 요구 사항을 충족하지 않으며, 판매자는 장비 또는 제품이 제조 시 올바르게 교정되었는지 보증합니다. 교정을 위해 반품된 기기는 이 보증의 적용을 받지 않습니다.
- f. 본 보증은 **기계**가 공장 공인 서비스 센터 이외의 다른 사람에 의해 열려 있는 경우, 매뉴얼에 명시된 요구 사항이 작업자가 소모품을 교체하거나 권장 청소를 수행할 수 있도록 허용하는 경우를 제외하고 **무효**입니다.
- g. 본 보증은 **제품**이 잘못 사용되었거나, 방치되었거나, 우발적 또는 의도적인 손상을 입었거나, 설명서의 요구 사항에 따라 올바르게 설치, 유지 관리 또는 세척되지 않은 경우 **무효**입니다. 판매자가 별도의 서면으로 특별히 허가하지 않는 한, 판매자는 다른 제품 또는 장비에 통합되거나 판매자 이외의 자가 수정한 제품에 대해 어떠한 보증도 하지 않으며 이에 대해 어떠한 책임도 지지 않습니다.

전술한 내용은 다른 모든 **보증을 대신하며** 여기에 명시된 **제한 사항**을 따릅니다. **특정 목적이나 상품성에 대한 다른 명시적 또는 묵시적 보증은 이루어지지 않습니다. 판매자의 침해에 대한 묵시적 보증 위반과 관련하여, 해당 보증은 직접 침해의 주장으로 제한되며 기여 또는 유발된 침해의 주장은 제외됩니다. 매수인의 배타적 구제는 합리적인 착용을 위하여 할인된 매수대금 또는 매도인의 선택권교환시 비침해 물품으로 반환하여야 한다.**

법이 허용하는 범위 내에서, 사용자 또는 구매자의 배타적 구제 및 상품과 관련된 모든 손실, 손해 또는 손해(계약, 과실, 불법 행위, 무과실 또는 무과실 책임 등에 의한 청구 포함)에 대한 판매자의 책임 한도는 판매자에 대한 상품의 반환 및 구매 가격의 반환 또는 옵션의 반환이어야 한다. 판매자, 상품의 수리 또는 교체,` 소프트웨어의 경우 판매자는 결함이 있는 소프트웨어를 수리 또는 교체하거나, 수리 또는 교체 할 수 없는 경우 소프트웨어 구입 가격을 환불합니다. 판매자는 일실 이익, 영업 중단 또는 특별, 간접, 결과적 또는 부수적 손해에 대해 어떠한 경우에도 책임을 지지 않습니다. 설치비, 해체비 또는 재설치비 또는 부담금은 판매자가 부담하지 않는다. 행위 원인이 발생한 후 12개월 이상 경과된 후에는 어떠한

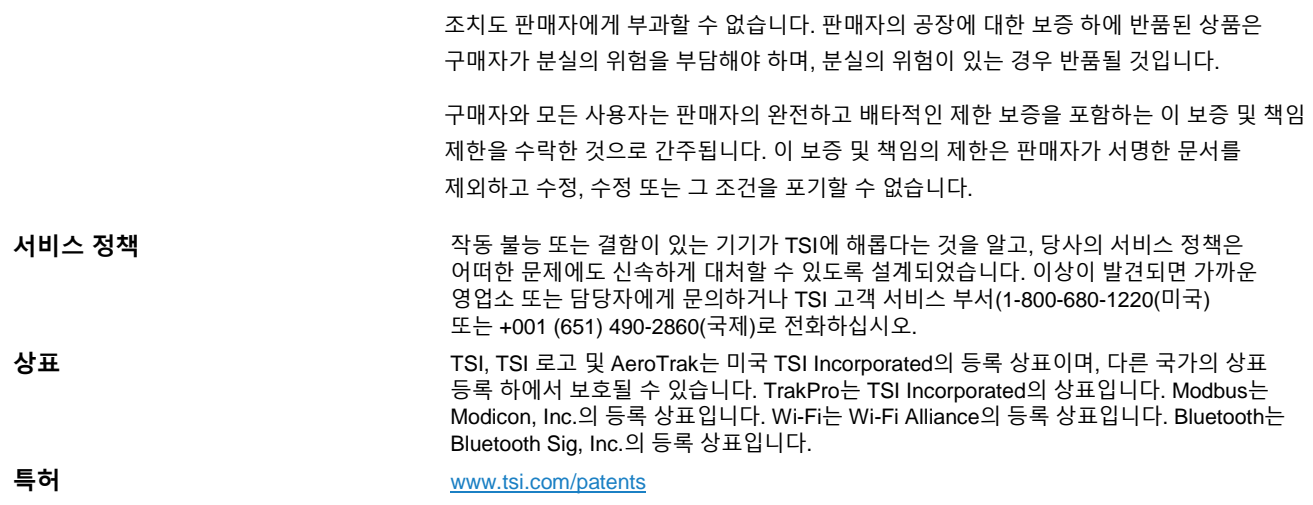

# 목차

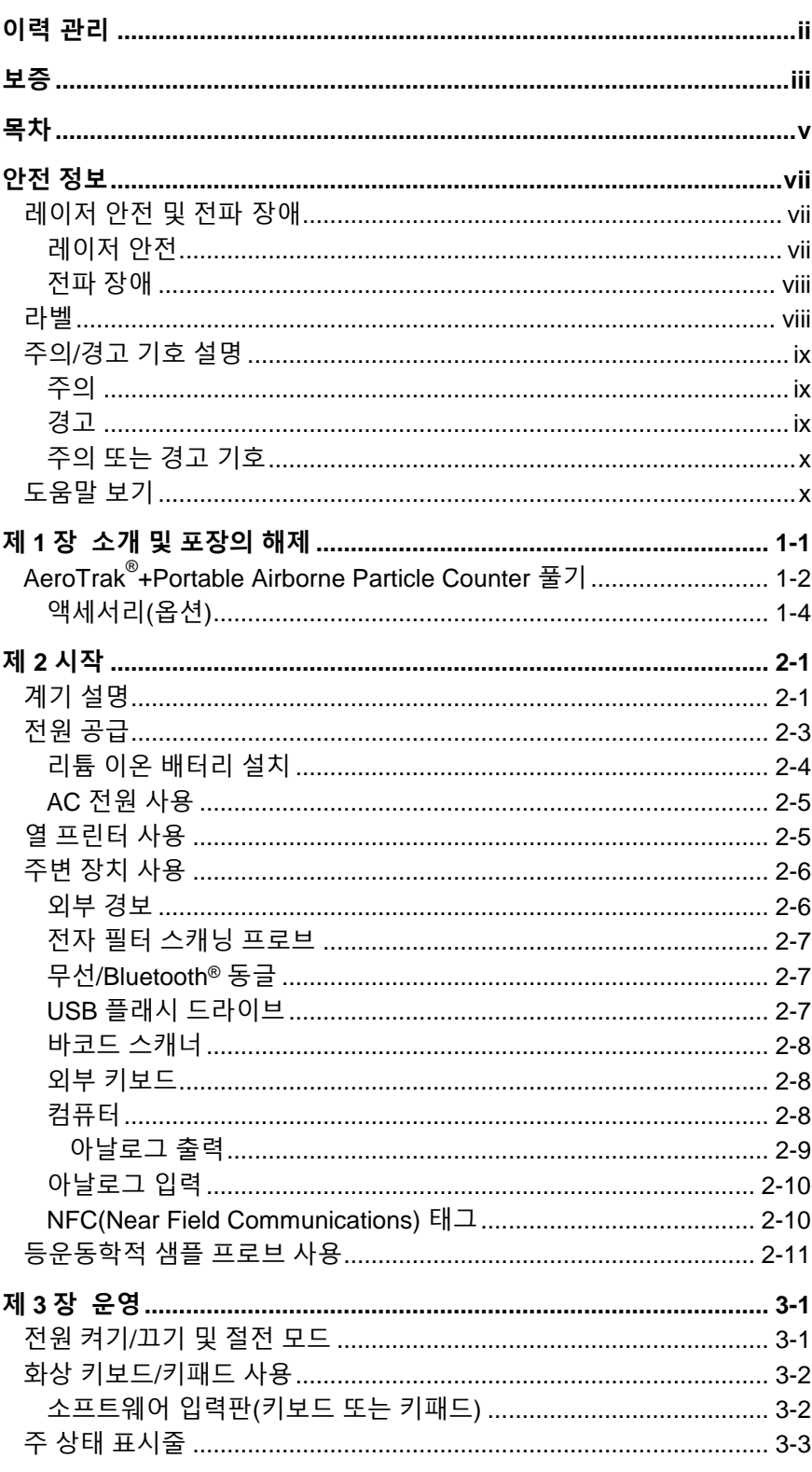

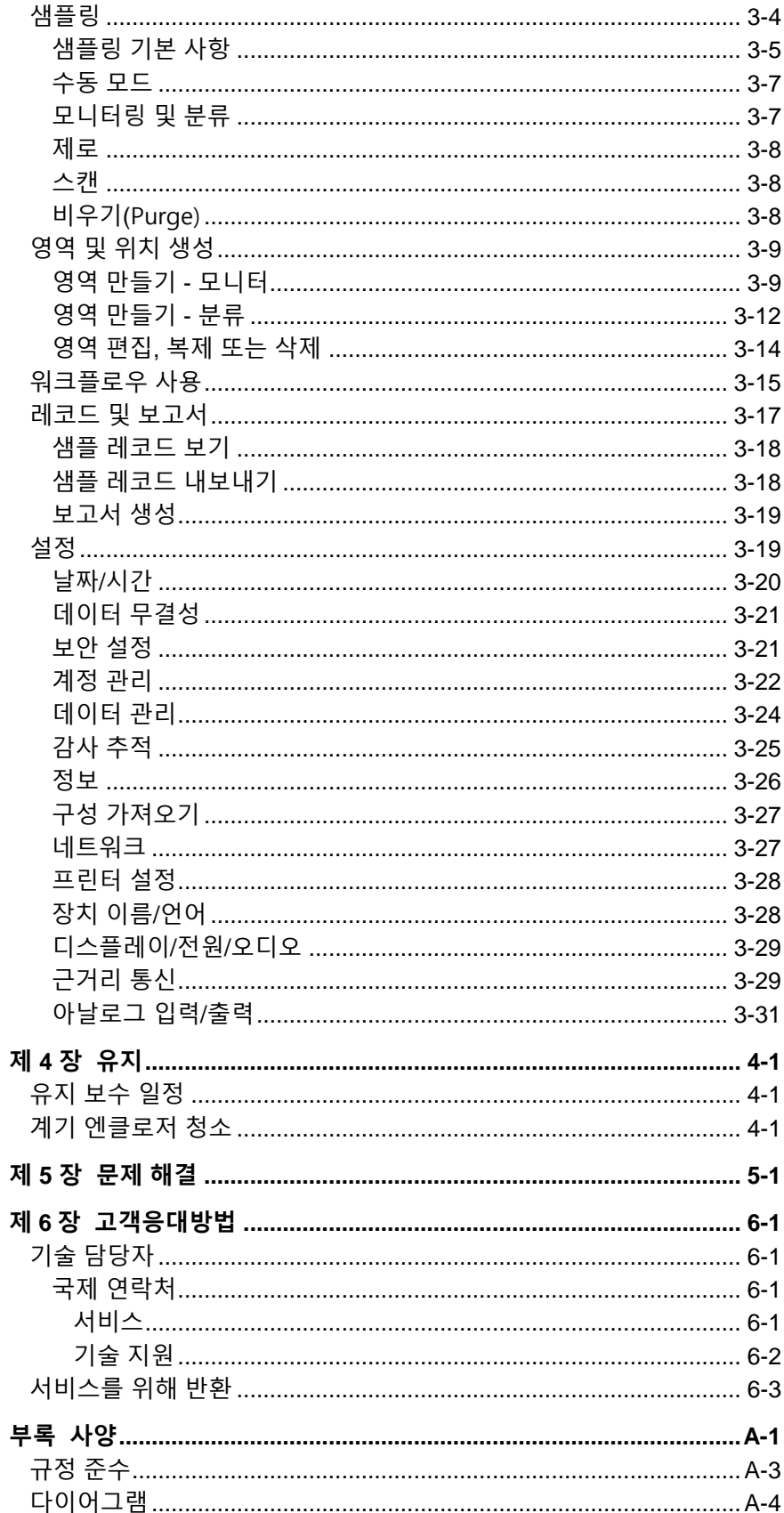

# **안전 정보**

이 장에서는 AeroTrak®+ Portable Airborne Particle Counter의 안전하고 올바른 취급을 촉진하기 위한 지침을 제공합니다.

#### **중요하**

계측기 내부에는 사용자가 직접 사용할 수 있는 부품이 없습니다. 모든 수리 및 유지 보수 작업을 공인 공장 기술자에게 의뢰합니다. 본 설명서의 모든 유지 보수 및 수리 정보는 공인 엔지니어가 사용할 수 있도록 되어 있습니다.

## **레이저 안전 및 전파 장애**

#### **레이저 안전**

- 이 휴대용 공중 입자 카운터는 Class I 레이저 기반 장비입니다.
- 정상 작동 중에는 레이저 **방사선**에 노출되지 **않습니다**.
- 강렬하고 집중된 가시광선의 형태로 위험한 방사선에 노출되지 않도록 주의해야 한다.
- 이 빛에 노출되면 실명이 될 수 있습니다.

다음 주의 사항:

- 이 설명서에서 구체적으로 설명하지 않는 한 입자 카운터에서 부품을 제거하지 마십시오.
- 외관덮개을 제거하지 마십시오. 덮개 내부에는 사용자가 서비스 가능한 구성 요소가 없습니다.

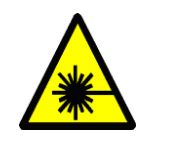

본 설명서에 명시된 것 이외의 제어, 조정 또는 절차를 사용하면 위험한 광 방사선에 노출될 수 있습니다.

경고

### **전파 장애**

- 이 장치에는 Innovation, Science and Economic Development Canada의 면허가 RSS를 준수하는 면허가 송신기/수신기가 포함되어 있습니다. 작업에는 다음 두 가지 조건이 적용됩니다.
	- o 이 장치는 간섭을 일으키지 않을 수 있습니다.
	- o 이 장치는 장치의 원하지 않는 동작을 야기할 수 있는 간섭을 포함하는 임의의 간섭을 수용해야 한다.
- Le présent appareil est conforme aux CNR d'Industrie Canada applicables aux appareils radio exempt de license. L'exploitation est autorisée aux deux conditions suivantes:
	- o L'aparreil ne doit pas produire de broulilage, et
	- o l'utilisateur de l'appareil doit accepter tout broulilage radioélectrique subi, même si le le broulilage est sensitive d'en compromettre le fonctionement.

**라벨**

자문 라벨 및 식별 라벨이 입자 카운터 하우징의 외부 및 기기 내부의 광학 하우징에 부착된다.

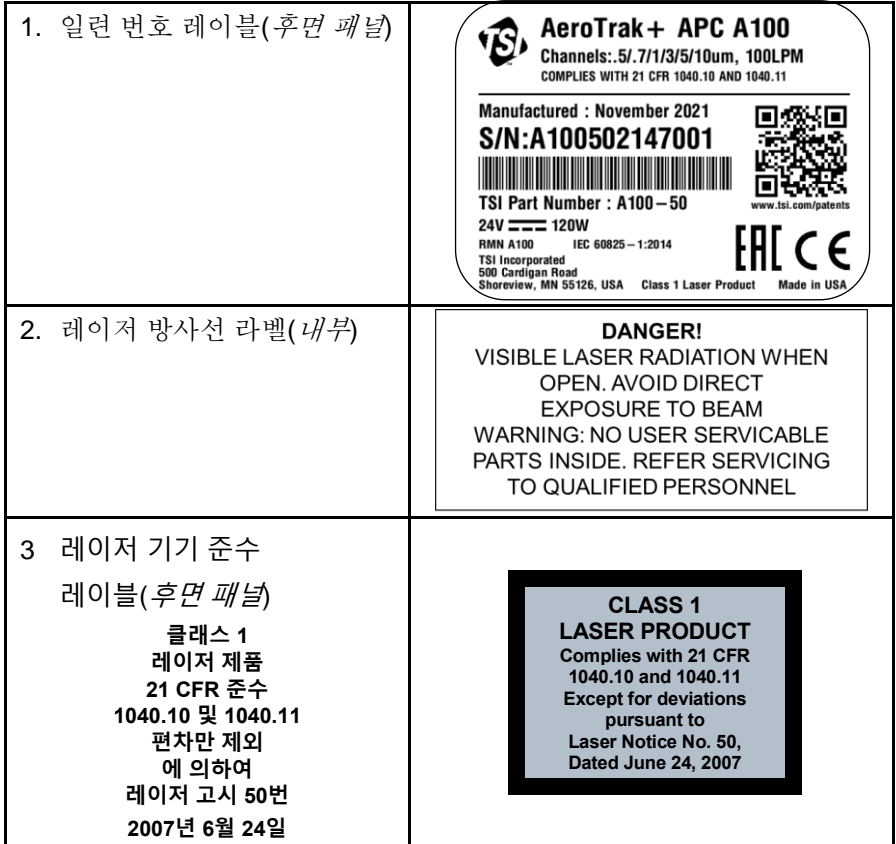

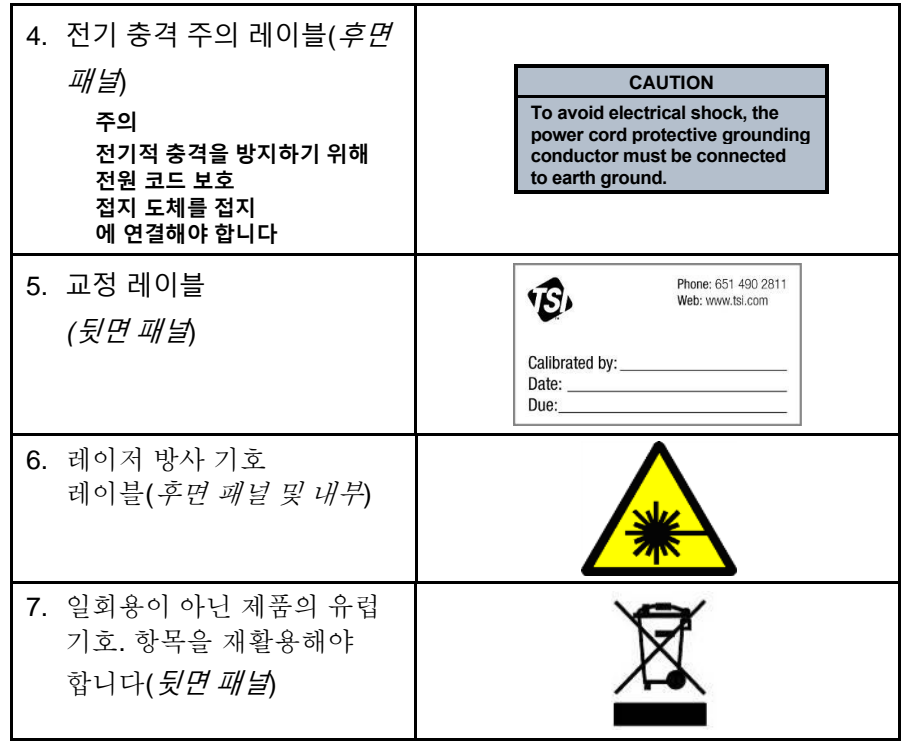

## **주의/경고 기호 설명**

설명서 전체 및 계측기에서 계측기 작업 시 주의 조치를 취해야 하는 적절한 주의/경고 문구가 사용됩니다.

### **주의**

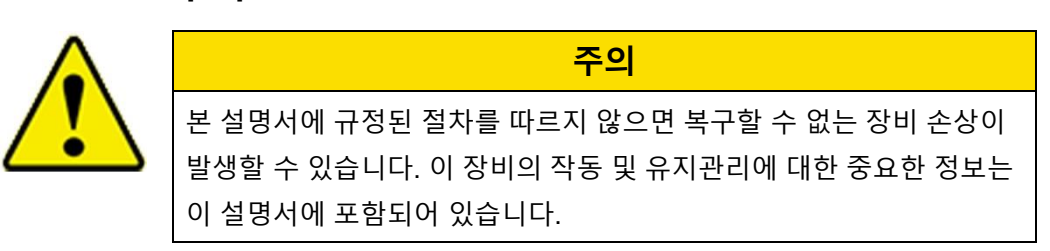

#### **경고**

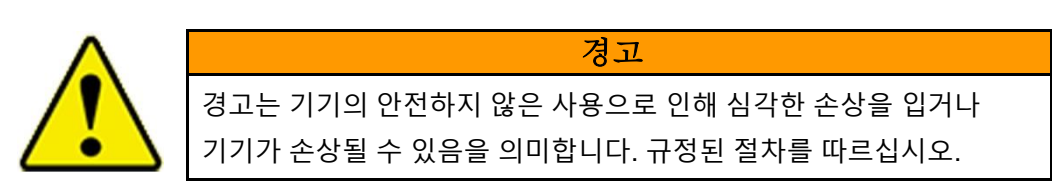

### **주의 또는 경고 기호**

다음 기호는 위험의 성질과 결과를 나타내기 위한 주의 및 경고를 동반할 수 있습니다.

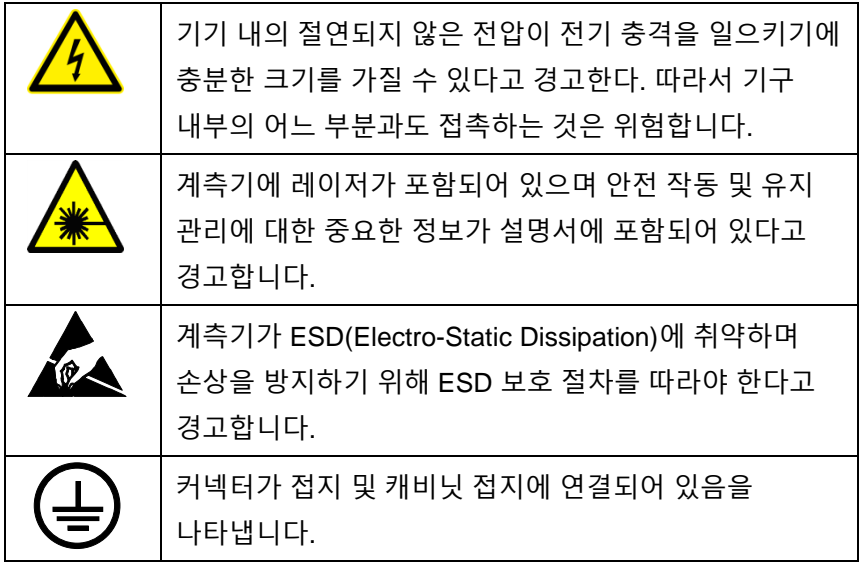

## **도움말 보기**

이 제품에 대한 지원을 받거나 제안을 제출하려면 고객 서비스에 문의하십시오.

TSI Incorporated 500 Cardigan Road Shoreview, MN 55126 U.S.A. 미국 팩스: (651) 490-3824(미국) 팩스: 001 651 490 3824(국제) 전화: 1-800-680-1220(미국) 또는 (651) 490-2860 국제: 001 651 490 2811 전자 메일 주소: [technical.services@tsi.com](mailto:technical.services@tsi.com) 웹 사이트: [www.tsi.com](http://www.tsi.com/)

제 1 장

## **소개 및 포장의 해제**

AeroTrak®+ A100 Portable Airborne Particle Counters는 광 산란(light scatter)을 기반으로 입자를 검출 및 사이징하는 확립된 방법을 이용하는 광학 입자 카운터입니다. 그것은 터치 스크린 인터페이스를 가지고 있으며 완전한 휴대 을위한 AC 전원 또는 포함 된 리튬 이온 배터리로 작동 할 수 있습니다.

이들 장치는 하기 표에 나타낸 바와 같이 3 가지 타입의 유량 및 2 가지 크기 범위에서 이용 가능하다.

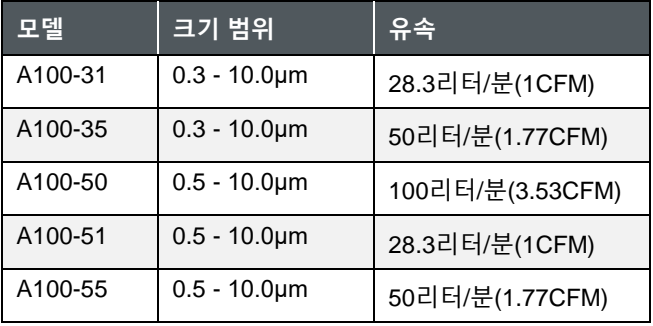

모든 모델은 구매 시 추가되는 아날로그 입력/아날로그 출력(옵션)을 제공합니다. 주문하면 모델 이름 끝에 "A"가 추가됩니다. 예: A100-31A, A100-35A, ...

모든 AeroTrak®+ A100 Portable Airborne Particle Counters는 다음과 같은 다양한 애플리케이션을 충족하는 작동, 기능 및 안정성을 제공합니다.

- Cleanroom 인증 및 모니터링 필터 테스트
- 압축 가스 샘플링
- 
- 클리어런스 테스트
- 에어로졸/공기 중 미립자 연구 품질 보증
	- 오염물질 이동 연구
- 노출 평가

• 실내 공기질

• 근본 원인 분석

모든 AeroTrak®+ A100 휴대용 공중 입자 카운터는 TSI® Incorporated의 TrakPro™ Lite 보안 및 시설 모니터링 시스템 소프트웨어와 함께 사용할 수 있으며, 추가 기능 및 향상된 데이터

처리를 지원합니다. 이러한 소프트웨어 패키지 사용 지침은 이 설명서에 포함되어 있지 않습니다. 자세한 내용은 소프트웨어 설명서를 참조하십시오.

## **AeroTrak ® +Portable Airborne Particle Counter 풀기**

AeroTrak®+ Portable Airborne Particle Counter를 운송 컨테이너에서 조심스럽게 풀고 다음 표에 표시된 모든 항목이 있는지 확인하십시오. 항목이 없거나 파손된 경우 즉시 TSI®에 문의하십시오(자세한 내용은 6장, 고객 서비스에 문의).

#### **AeroTrak®+ 휴대용 공기입자 카운터 부품 목록**

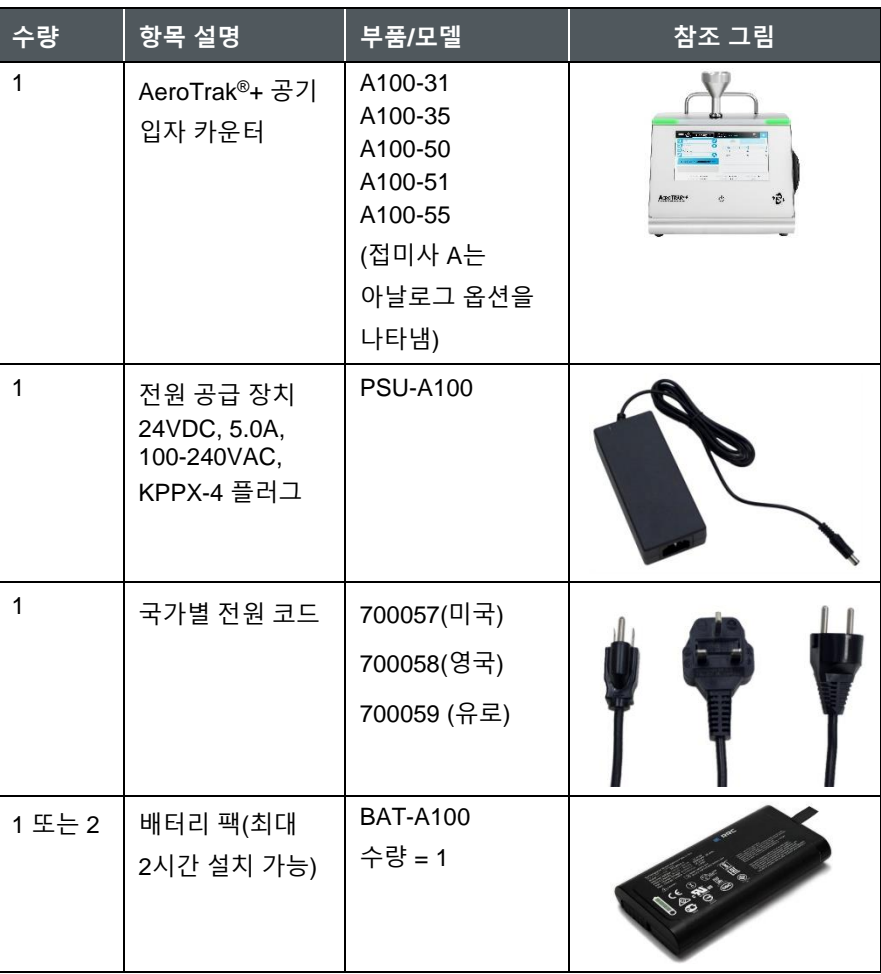

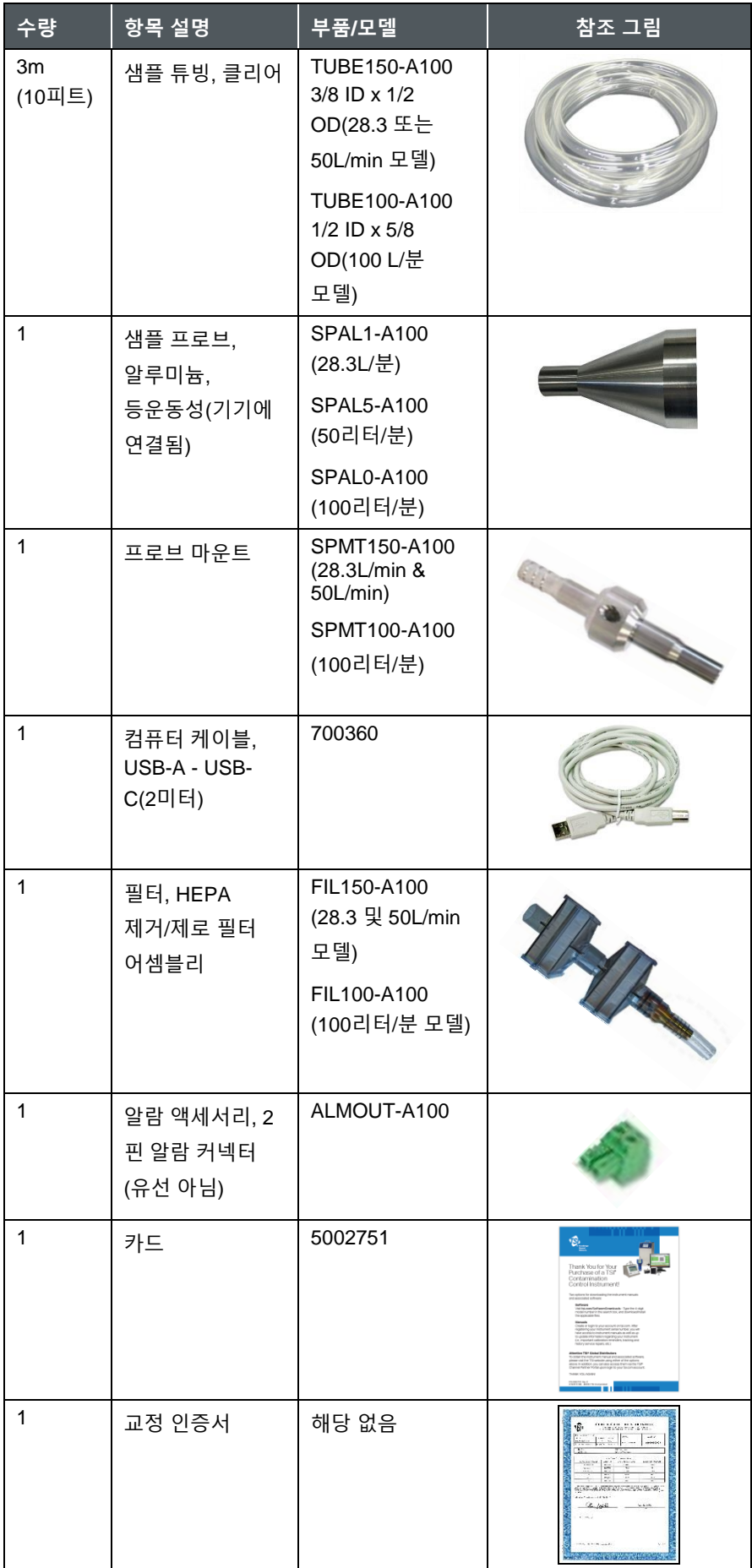

### <span id="page-15-0"></span>**액세서리(옵션)**

다음 표에는 사용 가능한 선택적 액세서리가 나열되어 있습니다. 옵션 액세서리를 주문하셨다면, 제품이 잘 도착했는지, 잘 작동하고 있는지 확인해주세요.

#### **AeroTrak®+ 휴대용 공기입자 카운터 옵션 액세서리**

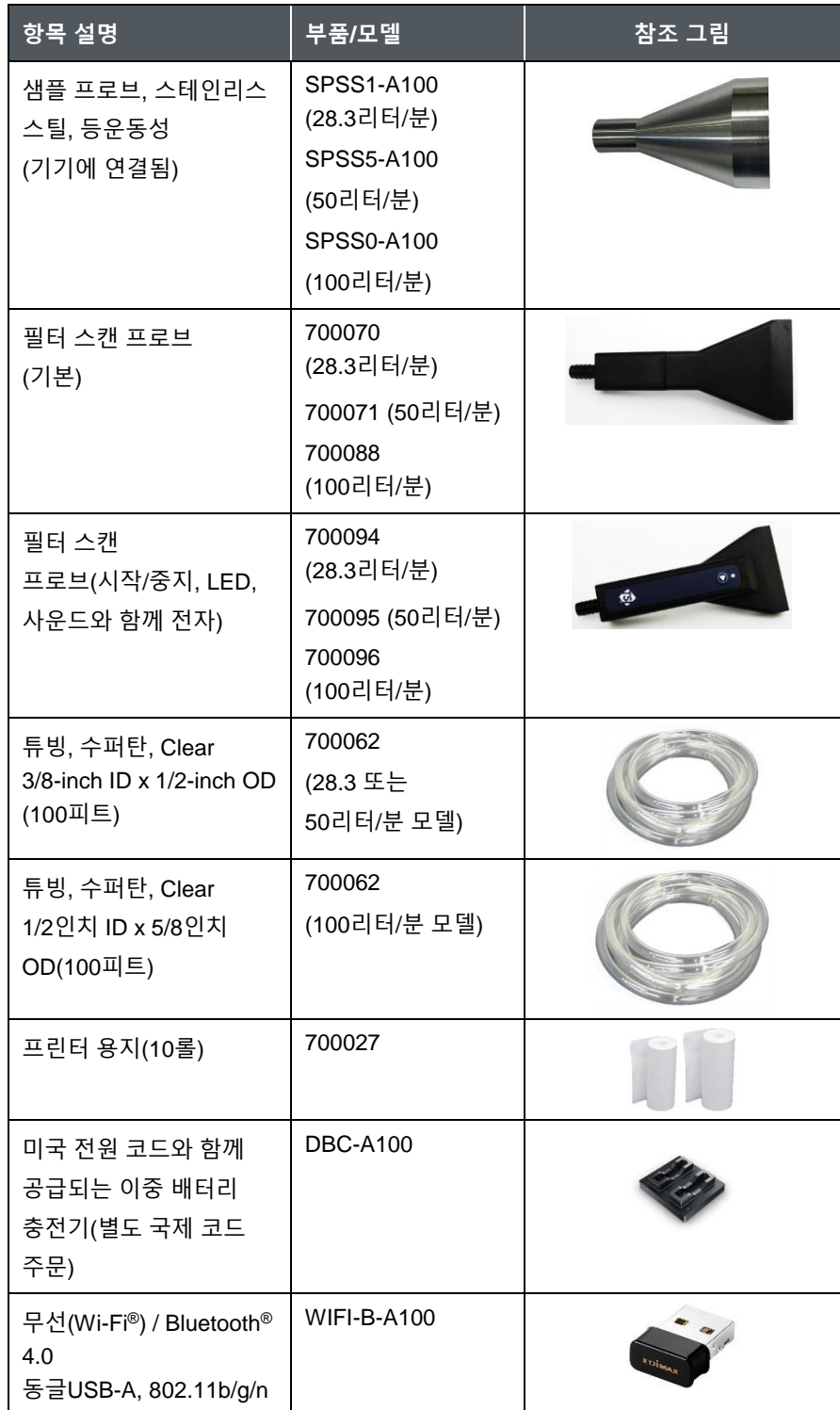

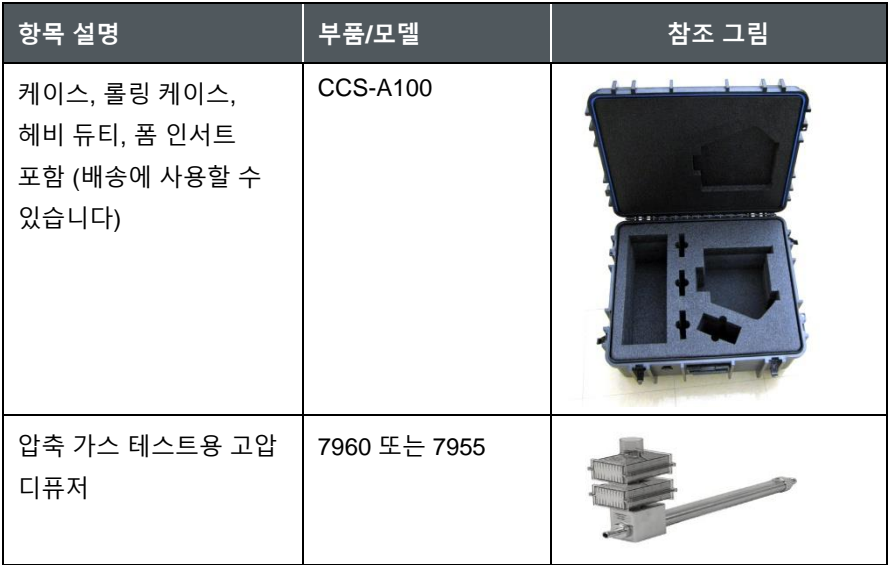

*(*이 페이지는 의도적으로 비어 있음*)*

# <span id="page-18-0"></span>제 2 **시작**

이 장에서는 AeroTrak®+ Portable Airborne Particle Counter의 기능, 연결 및 설치에 대해 설명합니다.

## **계기 설명**

AeroTrak®+ Portable Airborne Particle Counter는 공기(또는 선택적 고압 확산기가 있는 가압 가스)를 샘플링하고 입자 오염 수준을 보고합니다. 계측기의 디자인과 기능은 다음을 포함한 많은 응용 프로그램의 요구 사항을 충족합니다.

- Cleanroom 인증 및 모니터링
- 자동 흐름 보정을 통한 가스 테스트
- 필터 테스트 및 인증
- 장기 데이터 추세 분석
- 모바일 샘플링 및 근본 원인 분석 문제 해결
- 여러 지점의 매니폴드 모니터링(M32 매니폴드 사용)

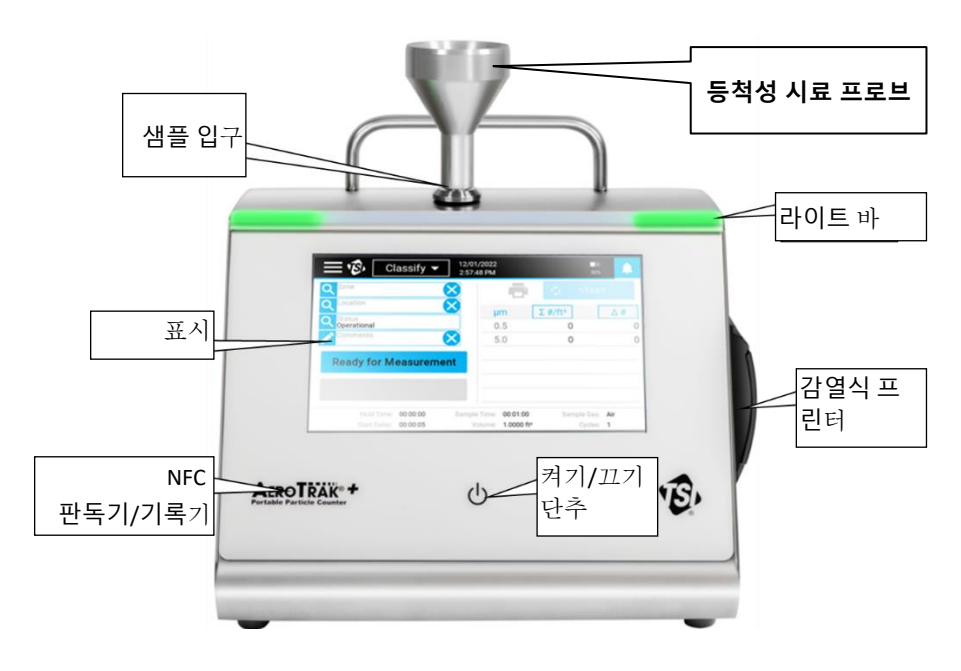

터치 스크린 디스플레이는 직관적인 그래픽 사용자 인터페이스(GUI)를 제공한다. LED 표시줄은 기기가 켜져 있는 시기를 나타내며 샘플링 중 상태 정보를 제공합니다. 패널 왼쪽의 AeroTrak®+ Portable Particle Counter 레이블 아래에 비접촉 통신을 제공하는 NFC(Near-Field Communication) 판독기/기록기가 있습니다.

시료 주입구는 기구 상단에 있습니다. 등운동성 샘플 프로브(ISP)는 샘플 입구에 직접 연결될 수 있거나, ISP 또는 스캐닝 프로브는 원격 위치들로부터 샘플들을 캡처하기 위해 튜빙과 함께 사용될 수 있다. 손잡이는 악기를 운반할 수 있는 위에 있고 내장 열 프린터는 오른쪽 패널에 있습니다.

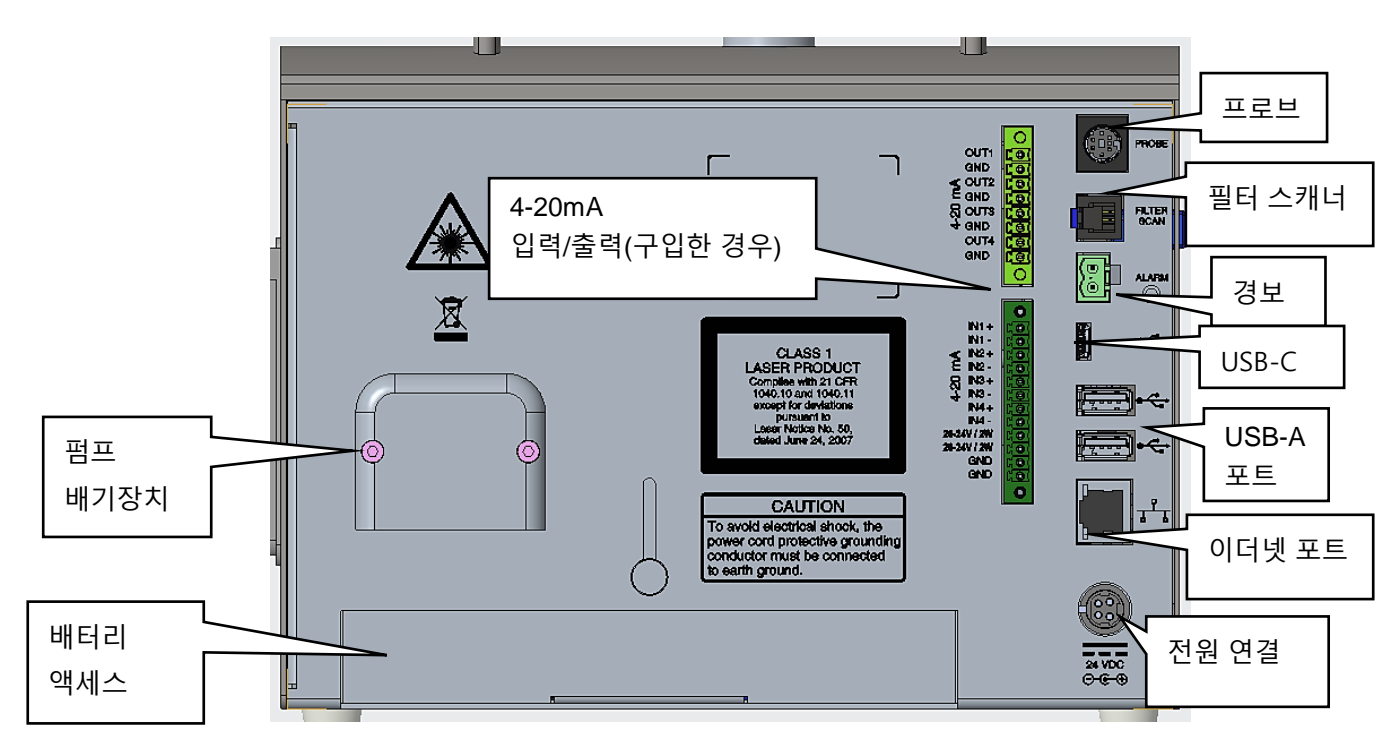

본체의 뒷면 패널에는 아래에 설명된 많은 기능이 있습니다.

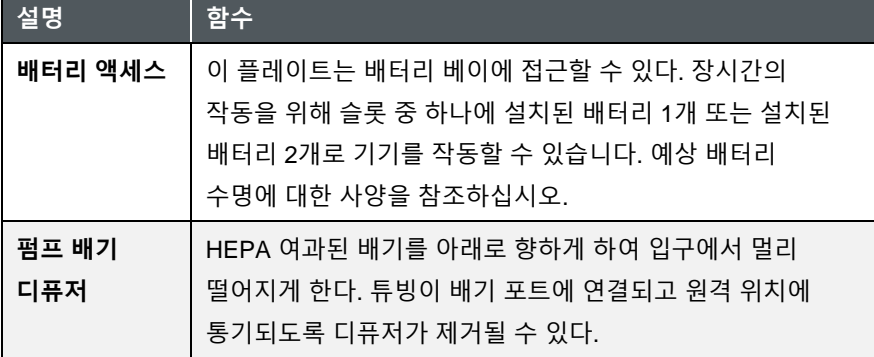

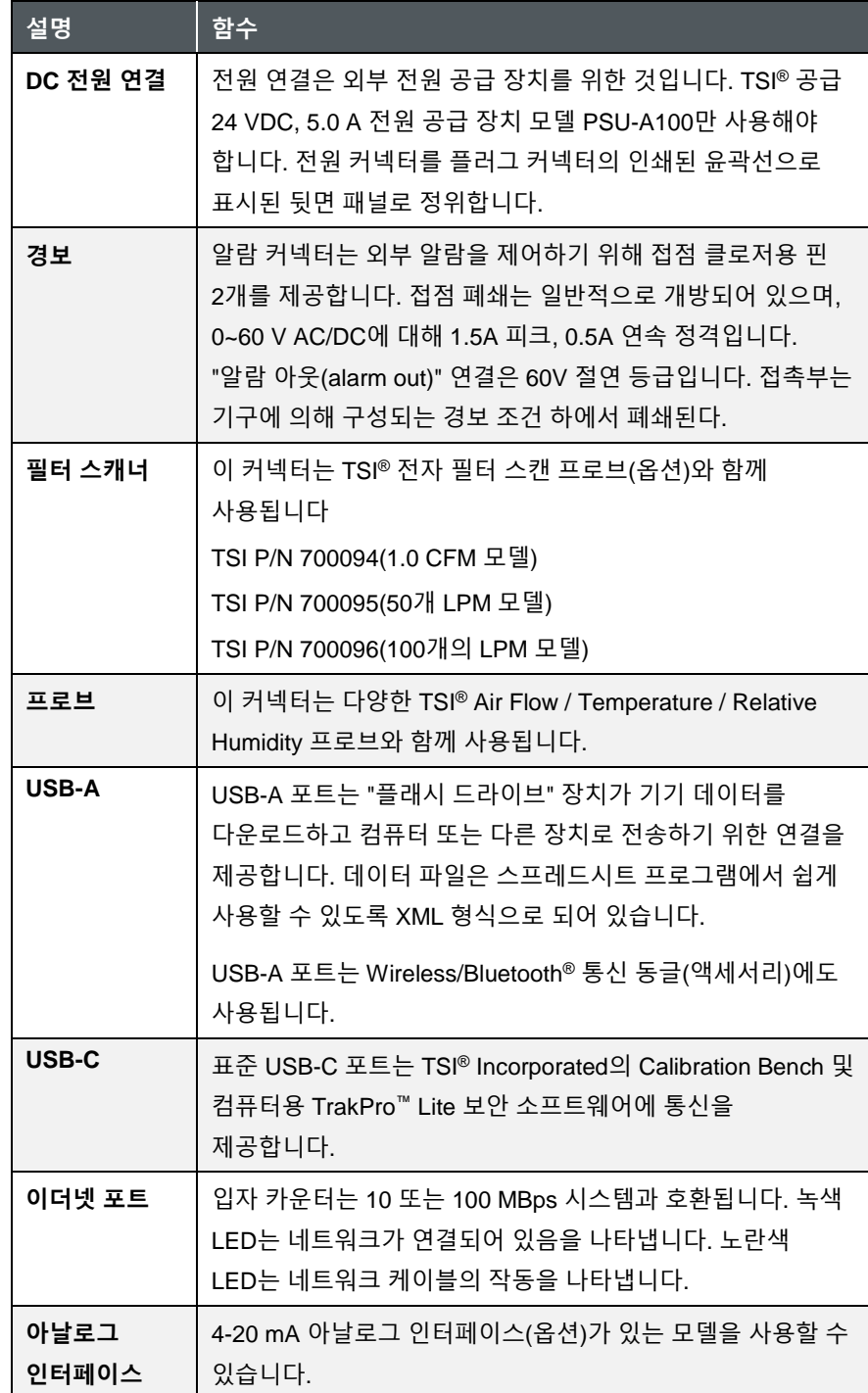

## **전원 공급**

입자 카운터들은 재충전가능한 리튬-이온 배터리들을 사용하거나 또는 AC 전력 코드를 통해 전력공급될 수 있다.

- AC 전원을 사용할 때 배터리가 켜져 있을 때(설치된 경우), 능동적으로 샘플링(트리클 충전)할 때, 전원이 절전 모드로 전환되면 배터리가 충전됩니다.
- 리튬 이온 배터리를 제거/변경하거나 AC 전원을 끊어도 데이터나 기구 구성이 손실되지 않습니다. AeroTrak®+ Airborne Particle Counter에는 사용자가 액세스할 수 없는 내부 배터리가 장착되어 있어 설정을 유지하고 기록된 데이터를 저장할 수 있습니다.
- 제공되는 배터리에는 충전 레벨의 표시기가 내장되어 있습니다. 배터리의 "확인" 버튼을 눌러 충전 수준을 확인합니다. LED가 하나도 켜지지 않으면 배터리가 충전되지 않습니다.

### **리튬 이온 배터리 설치**

1. 손잡이 나사를 시계 반대 방향으로 돌려 기기 뒤쪽의 배터리 문을 밀어 올립니다.

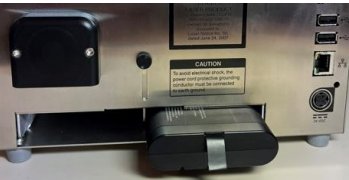

- 2. 배터리를 슬롯에 밀어 넣고(어느 쪽에 있든 상관 없음) 후면 패널과 같은 높이가 될 때까지 누릅니다(탭 방향 참조). 모든 모델에 1개의 배터리가 제공되지만 최대 2개의 배터리를 사용해 동작 시간을 늘릴 수 있다.
- 3. 배터리 문을 밀어 내려서 손잡이 나사로 고정합니다.
- 4. **건전지는 기기가 켜져 있을 때만 충전될 것이다**. 배터리와 함께 장치를 자주 사용하는 경우 TSI® 외부 이중 배터리 충전기 모델 DBC-A100을 구입하는 것이 좋습니다(1 장의 옵션 [액세서리](#page-15-0) 참조).

#### **알림**

배터리는 충전된 배터리 하나가 항상 연결된 경우 "핫 스왑"될 수 있습니다. 완전히 충전된 배터리를 삽입한 다음 장치의 전원을 끄지 않고 고갈된 배터리를 제거할 수 있습니다.

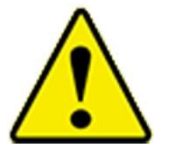

#### **경고**

TSI®(P/N BAT-A100)에서 공급하는 배터리는 폭발 및 화재 위험에 대한 보호 기능이 내장되어 있습니다. **대용품**을 사용하지 마십시오.

**이 기기**에서 다른 유형의 배터리를 사용하지 마십시오. 화재, 폭발, 부상 또는 기타 위험이 발생할 수 있습니다.

### **AC 전원 사용**

- 1. 제공된 24VDC 전원 공급 장치를 기기 뒷면의 전원 연결에 연결합니다.
- 2. 적절한 전원 코드를 전원 공급 장치 및 외부 전원 공급 장치에 연결합니다.

**알림** 이 기기는 AC 전원 공급 장치에 연결하면 자동으로 켜집니다.

## **열 프린터 사용**

측면 장착형 열 프린터는 모든 모델에서 표준입니다. 프린터 아이콘이 표시되고 어두워질 때마다 수동 인쇄를 수행할 수 있습니다 ■. 샘플 결과를 자동으로 인쇄하도록 설정할 수도 있습니다(시스템 설정 화면의 프린터 설정 화면 참조).

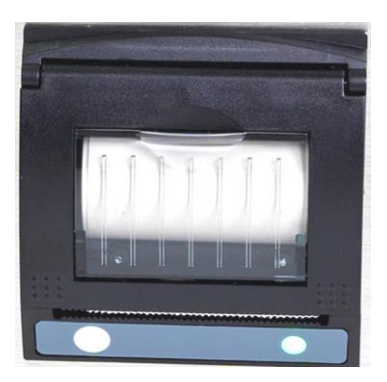

새 용지 롤을 설치할 때는 태그 끝이 롤 바닥에서 프린터 도어로 당겨져야 합니다.

프린터의 오른쪽에 녹색 깜박임 LED가 표시되어 프린터가 준비되었음을 나타냅니다.

왼쪽에는 용지를 찢기 전에 수동으로 급지할 수 ○ 있는 급지 버튼도 있습니다. 떼어내려면 종이를 톱니형 가장자리의 한 쪽에서 다른 쪽으로 천천히 끌어내십시오.

프린터 용지는 용지 롤을 변경할 시간을 나타내기 위해 각 롤의 마지막 몇 피트에 컬러 스트립이 인쇄되어 있습니다.

## **주변 장치 사용**

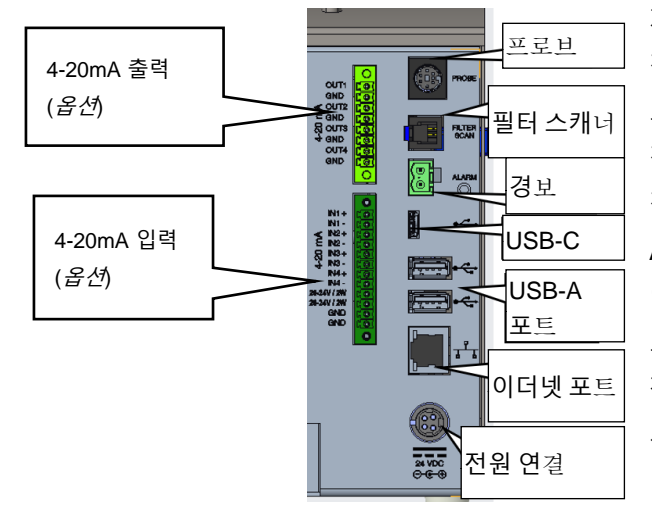

**외부 경보**

제공된 알람 커넥터에 외부 알람을 연결할 수 있다. 정합 커넥터만 구비되고, 외부 알람과 배선은 사용자에 의해 공급되어야 한다. 커넥터는 외부 알람을 제어하는 접점 클로저용 핀 2개를 제공한다. 접점 폐쇄는 정상적으로 개방되어 있고, 1.5 Amps 피크에서 0-60 V AC/DC로 정격화되며, 0.5 Amps 연속이다. "알람 아웃" 연결은 60 VDC 절연 정격입니다. 접촉부는 기구에 의해 구성된 경보 조건 하에서 폐쇄된다. 외부 전원 장치(예: 조명 타워)와 함께 사용할 경우, 알람 클로저는 시각적 또는 청각적 로컬 알람을 활성화할 수 있습니다.

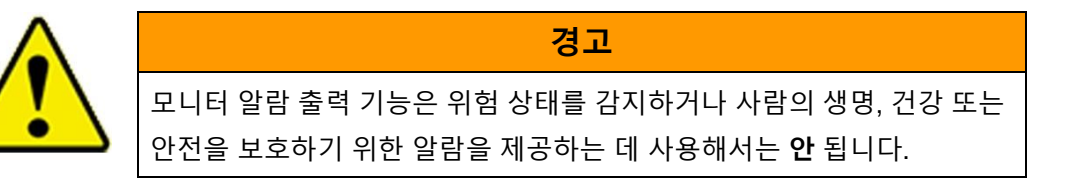

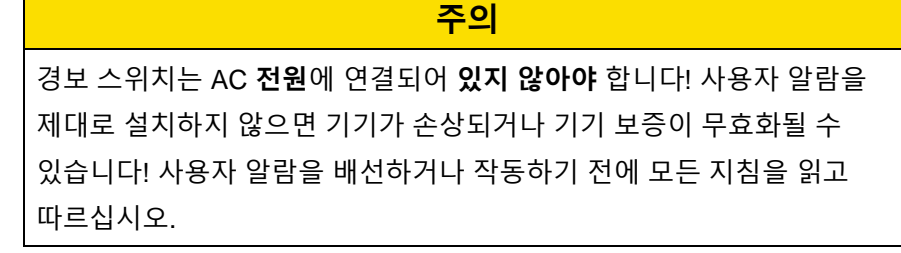

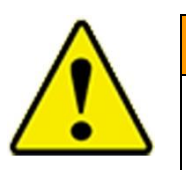

#### **경고**

알람 아웃 커넥터에 연결할 때 안전 인증 장비 및/또는 전원을 사용해야 합니다.

### **전자 필터 스캐닝 프로브**

Filter Scan 포트는 TSI® Electronic Filter Scanning Probes 옵션과 함께 사용됩니다.

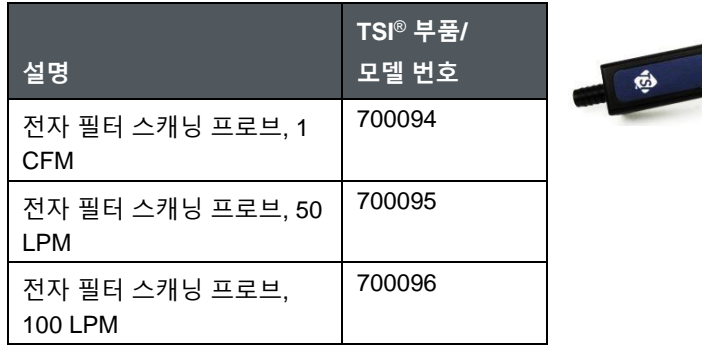

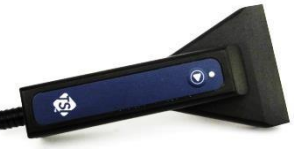

Electronic Filter Scanner Probe를 연결하면 프로브 헤드에서 샘플을 시작하고 중지할 수 있습니다. 또한, 주어진 입자의 농도 제한을 초과한다는 알람은 기기 뿐만 아니라 프로브에서도 들을 수 있다.

### **무선/Bluetooth**® **동글**

Wireless/Bluetooth**®** 동글 액세서리는 USB-A 포트 중 하나에 연결할 수 있습니다.

### **USB 플래시 드라이브**

USB 플래시 드라이브를 USB-A 포트 중 하나에 연결할 수 있습니다. [Chapter 2](#page-18-0)의 플래시 드라이브 사용 지침을 참조하십시오.

#### **바코드 스캐너**

바코드 스캐너는 USB-A 포트 또는 USB-C 포트 중 하나에 꽂을 수 있습니다. USB 1.0 또는 1.1 장치를 지원하는 1D 바코드 스캐너를 사용하면(Zebra® LS2208은 작동함) 기본 페이지의 목록 상자에서 기존 Zone 및 Location 쌍을 선택할 수 있습니다. 바코드는 ZoneName:LocationName 형식을 사용해야 합니다(예: 영역 이름 뒤에 콜론, 위치 이름). 그런 다음 바코드를 스캔하고 지정된 영역 및 위치가 목록 상자에서 자동으로 선택됩니다.

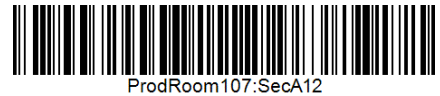

사용 가능한 무료 온라인 바코드 생성기(예: [http://barcode.tec-it.com/en\)](http://barcode.tec-it.com/en) 가 있습니다. 선형 코드 128을 선택하여 바코드를 생성합니다. Prod107:SecA12

### **외부 키보드**

외부 키보드는 터치 스크린 키보드에 대한 대안으로서 USB-A 포트 또는 USB-C 포트 중 하나에 꽂을 수 있다.

### **컴퓨터**

TrakPro™ Lite Secure 소프트웨어를 실행하는 컴퓨터에 연결하려면 제공된 USB-A와 USB-C 케이블을 사용하십시오. 계측기의 USB-C 포트와 컴퓨터의 USB-A 포트에 연결합니다.

기기는 이더넷 포트를 통해 컴퓨터에 연결할 수도 있습니다. 입자 카운터는 10/100MBps 시스템과 호환되며, 포트는 표준 10/100Mbps 8위치 8접점(8P8C, 흔히 RJ45라고 함) 모듈식 플러그 연결입니다. 녹색 LED는 네트워크가 연결되어 있음을 나타냅니다. 노란색 LED는 네트워크의 작동을 나타냅니다. PoE(Power-over-Ethernet)를 사용하여 기기를 작동할 수 없습니다.

1

<sup>®</sup>Zebra는 ZIH Corp.의 상표입니다.

#### **아날로그 출력**

데이터는 아날로그 출력을 사용하여 외부로 통신될 수 있다. 8핀 커넥터는 4-20mA 출력의 4개의 채널을 제공합니다. 아날로그 출력 중 3개(3)는 입자 크기 및 스케일링에 대해 구성 가능하다.

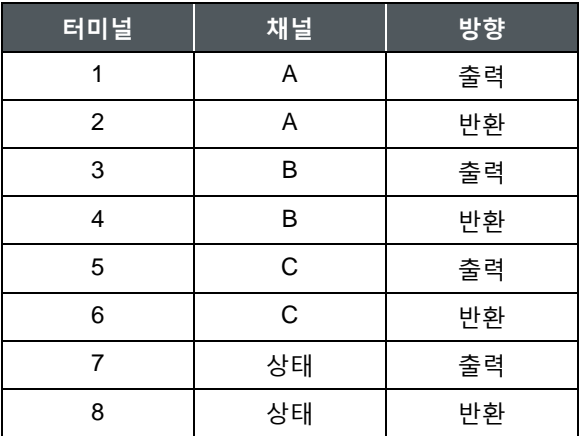

마지막 아날로그 출력(단자 7 및 8)은 상태 정보 전용이다. 출력은 아래에 나열된 조건에 대응하는 공칭 전류 값으로 가게 된다.

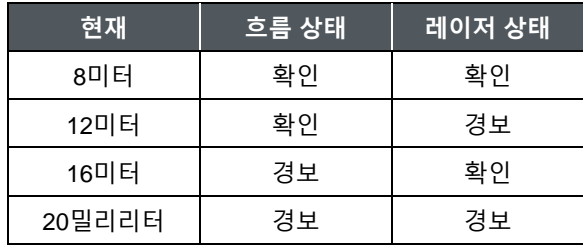

### **아날로그 입력**

데이터는 아날로그 입력을 사용하여 아날로그 센서로부터 수신된다. 12핀 커넥터는 4-20 mA 입력의 4개의 (4) 채널을 제공한다. 이 장치는 4 ~ 20 mA 센서에 전원을 공급하는 데 사용할 수 있는 24V @ 100 Ma 를 공급할 수 있습니다.

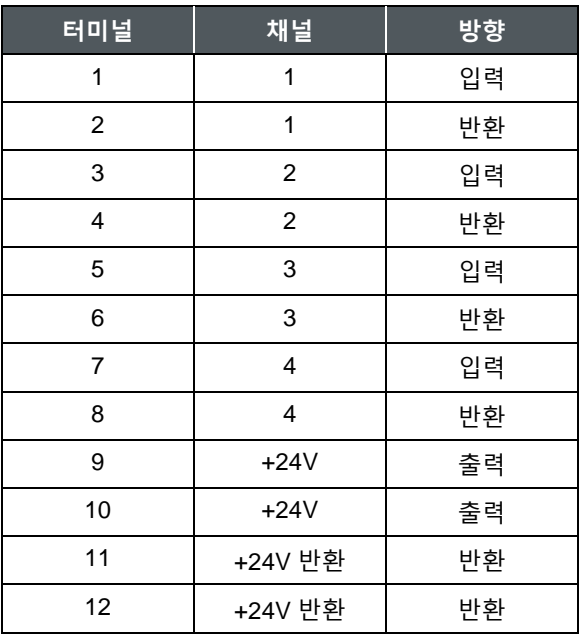

### **NFC(Near Field Communications) 태그**

NFC 태그는 샘플링할 때 샘플링 영역 및 위치 필드를 자동으로 채우는 데 사용할 수 있으며 사용자 ID를 입력하는 데도 사용할 수 있습니다. NFC 태그에는 Mifare® Classic® Type A라고도 하는 ISO 14443 Type A 칩셋이 포함되어야 합니다. 태그 프로그래밍에 대한 자세한 내용은 [NFC](#page-58-0) 설정을 참조하십시오. 태그를 사용하여 영역/위치 또는 사용자 ID를 입력하려면 태그를 전면 패널의 AeroTrak®+ 휴대용 입자 카운터 레이블 아래에 있는 NFC 리더기에 가까이 두고 카드를 읽었음을 알리는 비프음이 울립니다.

## **등운동학적 샘플 프로브 사용**

등위선 샘플 프로브(ISP)는 단방향 공기로 향할 때 기기의 입구로 공기를 부드럽게 가속합니다. 이 설계는 더 큰 입자의 과다 또는 과소-샘플링을 최소화한다. ISP는 기기에 직접 연결하거나 튜브와 함께 사용하여 원격지 또는 장소에 도달하기 어려운 입자를 모니터할 수 있습니다.

특정 ISP는 A100 모델에서 사용할 수 있는 다양한 유량에서 작동하도록 설계되었습니다: 1 CFM, 50 LPM 및 100 LPM.

ISP를 바브드 샘플 입구 위로 단단히 밀어 사용하십시오. 바브형 유입구는 계기 케이스로부터 격리되고 플랜지 아래에서 O-링으로 밀봉된다.

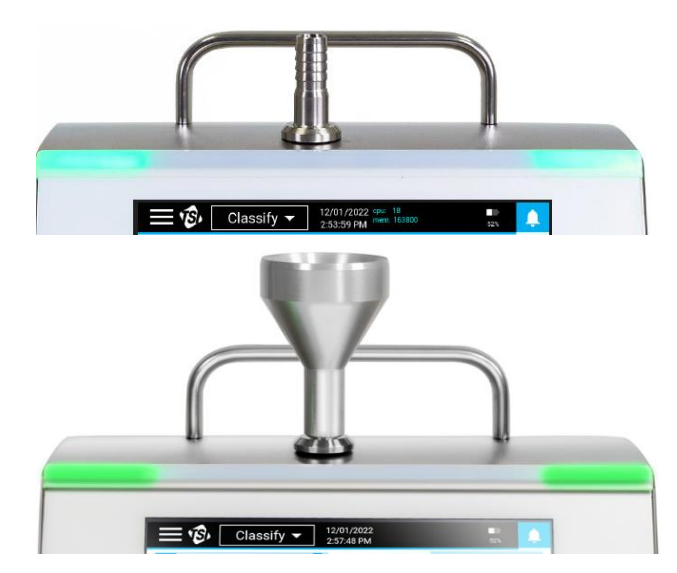

1

<sup>®</sup>Mifare 및 Mifare Classic은 NXP B.V.의 등록 상표입니다.

*(*이 페이지는 의도적으로 비어 있음*)*

제 3 장

# **운영**

## **전원 켜기/끄기 및 절전 모드**

기기의 전원을 켜려면 **켜기/끄기 버튼을** 누릅니다. **Sample Screen** (**샘플 화면**)이 나타나면 계측기가 작동할 준비가 되었습니다.

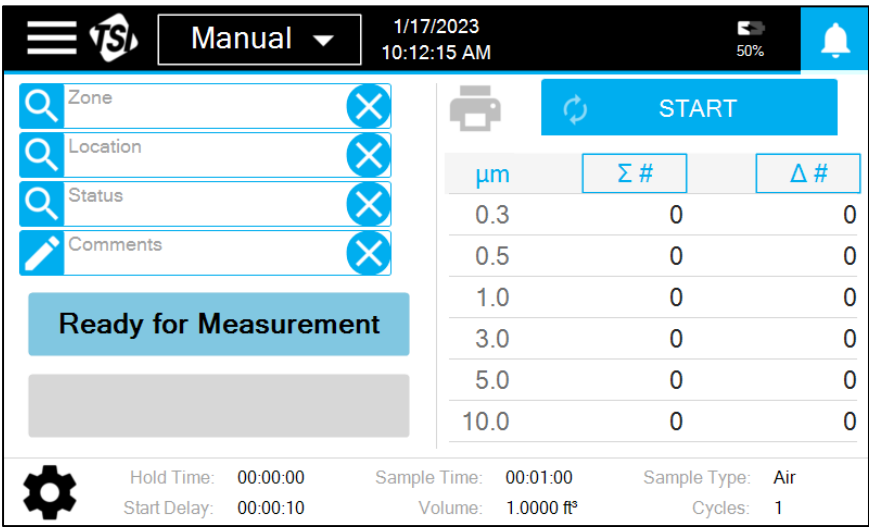

기기의 전원을 끄거나 절전 모드로 전환하려면 **켜기/끄기 단추를** 누릅니다. 종료, **절전** 또는 **취소** 옵션이 있는 팝업이 나타납니다.

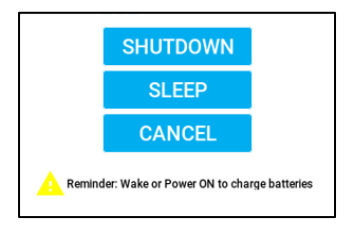

시스템 종료를 눌러 전체 시스템 종료를 수행합니다. 완전히 종료되면 배터리를 충전할 수 없습니다. **SLEEP** 키를 눌러 Sleep 모드로 들어갑니다. 절전 모드는 디스플레이처럼 많은 양의 에너지를 소비하는 기기 구성 요소를 끕니다. 슬립 모드는 훨씬 더 짧은 시동 시간으로 배터리 전력을 보존하고 배터리 충전을 가능하게 한다. 절전 모드에서 깨어나려면 켜기/끄기 ①버튼을 누르십시오. 절전 모드에서 깨어나면 터치 스크린이 응답하는 데 몇 초가 걸릴 수 있습니다.

## **화상 키보드/키패드 사용**

AeroTrak®+ A100 Portable Airborne Particle Counters는 터치 스크린 디스플레이를 사용하여 제어됩니다.

#### **알림**

화면 **오버레이**를 손상시킬 수 있는 날카로운 개체(예: 펜 포인트)를 사용하지 **마십시오**.

일부 화면에서는 정보를 입력해야 하거나 입력할 수 있습니다. 정보를 입력하려면 화면을 살짝 누르십시오. 그러면 화면 키보드가 나타납니다.

### **소프트웨어 입력판(키보드 또는 키패드)**

- 1. 텍스트 또는 숫자 입력을 위해 키보드나 키패드가 화면에 나타납니다.
- 2. 키보드를 사용할 때 숫자 또는 특수 문자 입력이 필요한 경우 특수 문자 키 ?123을 선택하여 대체 키보드로 이동합니다.

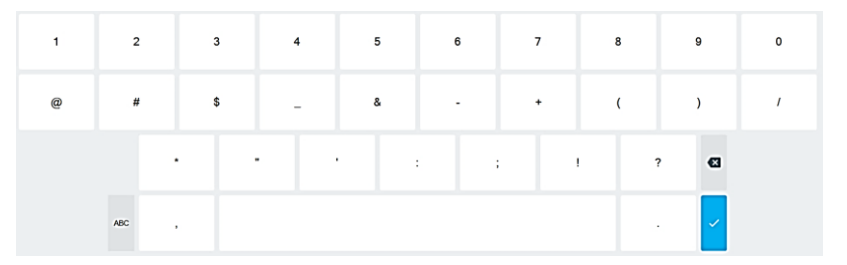

3. 모든 정보를 입력한 후 Enter 키를 누릅니다√. 키보드는 다른 입력란이 선택될 때까지 사라집니다.

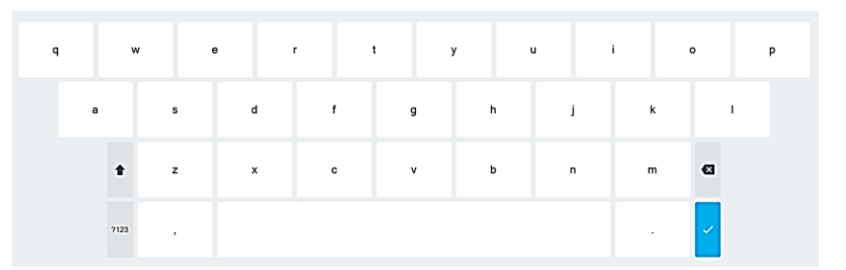

## **주 상태 표시줄**

주 상태 표시줄

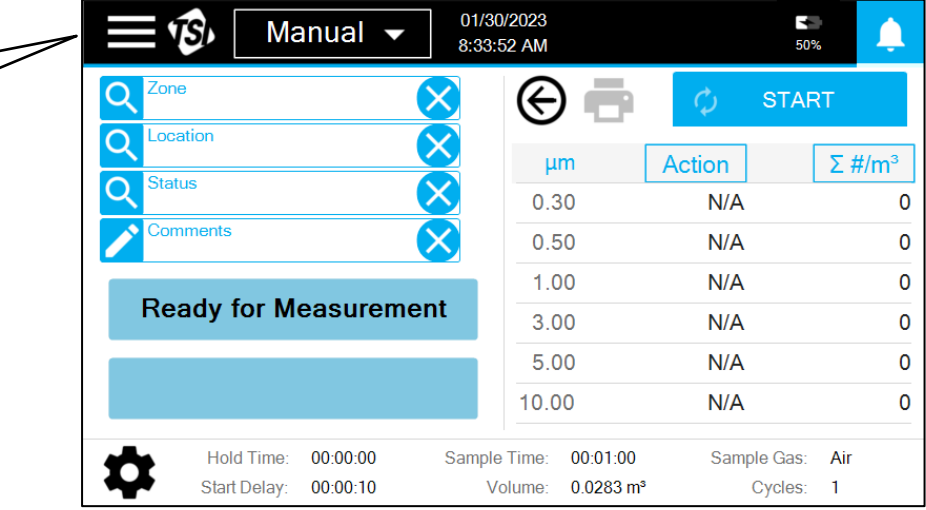

주 상태 표시줄의 왼쪽 위 모서리에 있는 햄버거 메뉴 아이콘 를 눌러 주 메뉴에 액세스합니다.

기본 메뉴가 표시됩니다. 원하는 메뉴 항목을 눌러 해당 화면으로 이동합니다.

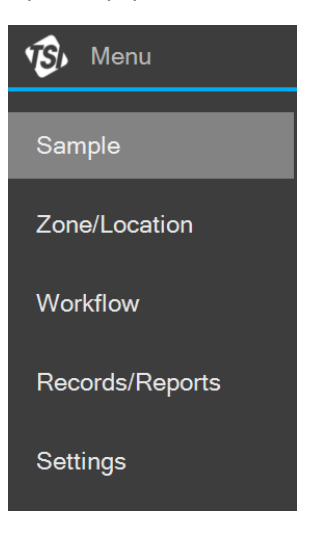

이러한 각 화면의 작업, 화면에 표시되는 정보 및 각 화면에서 수행할 수 있는 작업은 이 장의 나머지 부분에 설명되어 있습니다.

## **샘플링**

샘플링은 **Sample** 화면을 사용하여 수행됩니다. 샘플 모드는 6가지가 있습니다. 기본 상태 표시줄의 드롭다운에서 원하는 샘플 모드를 선택할 수 있습니다.

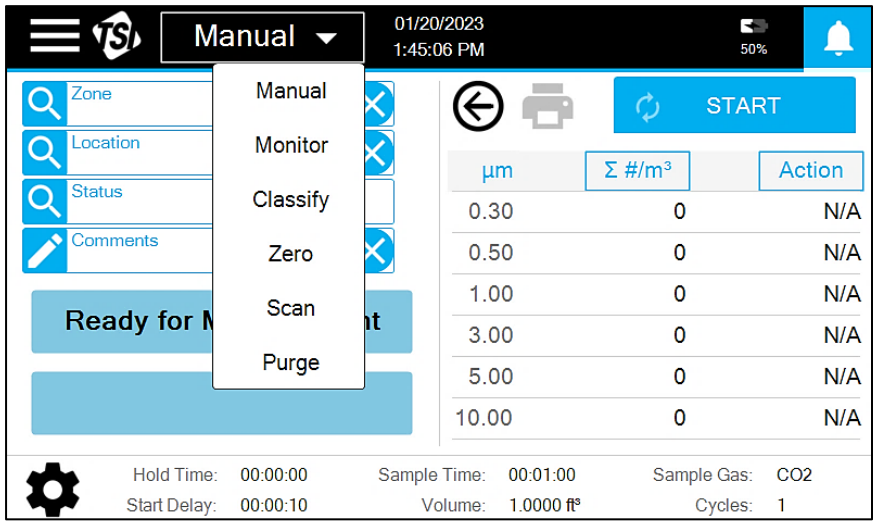

각 모드에 대한 간략한 설명은 아래 표에 나와 있습니다.

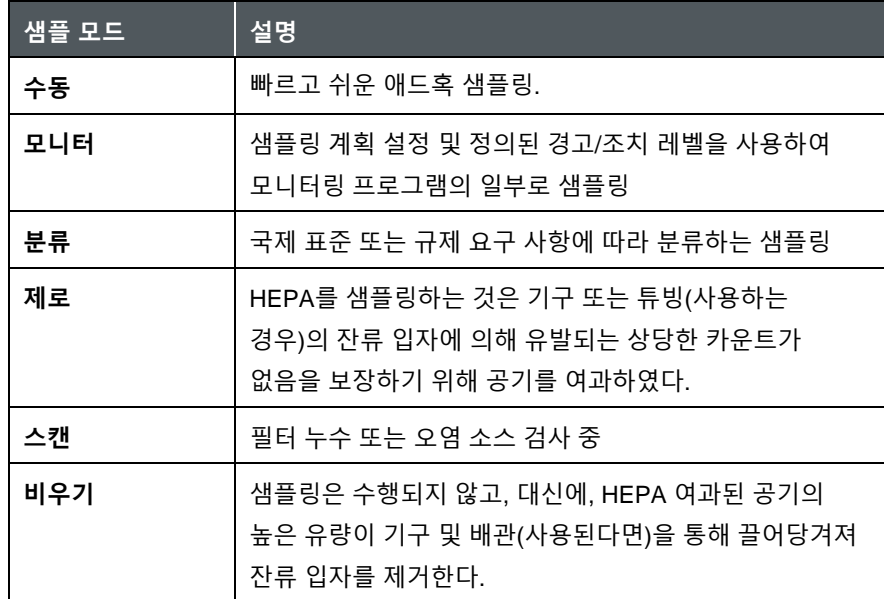

시작 단추만 있는 지우기 모드를 제외하고, 아래와 같은 구성 요소와 함께 샘플 화면이 나타납니다.

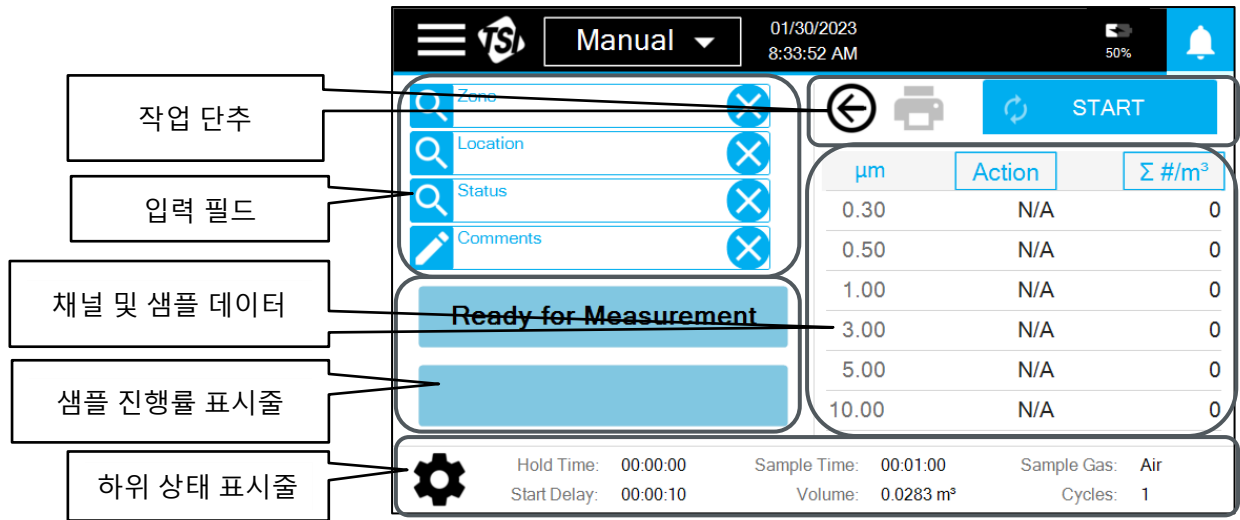

각 구성 요소에 나타나는 내용은 모드에 따라 다르지만 각 구성 요소의 일반적인 기능은 아래 표에 설명되어 있습니다.

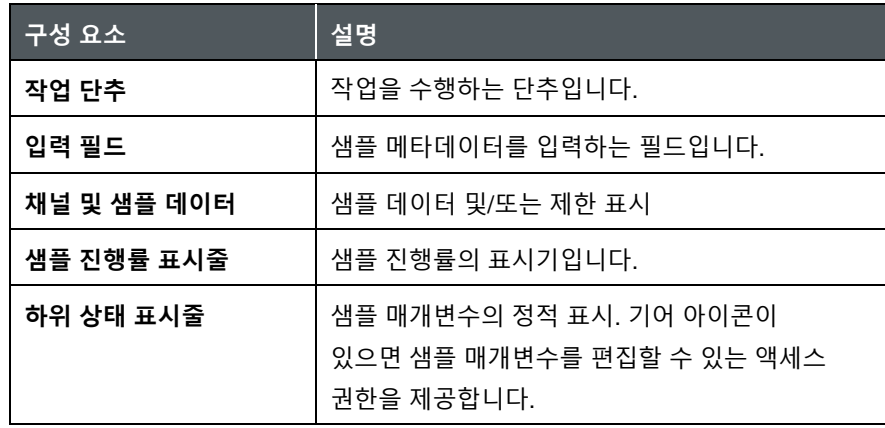

### **샘플링 기본 사항**

**START** 버튼이 활성화되어 있으면 버튼을 누르면 샘플링이 시작됩니다. 시작 버튼이 활성화되어 있지 않으면 입력 필드에 샘플 정보를 입력해야 샘플을 가져올 수 있습니다. 정보를 입력하려면 입력 필드를 누르십시오.

- 영역 및 위치는 입력 필드를 누른 다음 표시되는 팝업 상자의 영역 및 위치에서 선택하여 입력합니다. Zone/Location 화면에서 Zone 을 생성해야 선택할 수 있습니다.
- 주석 상자**를** 누르면 텍스트 상자가 열립니다. 입력한 설명이 샘플 레코드에 첨부됩니다. 주기를 여러 개 사용하면 주석이 모두 표시됩니다.

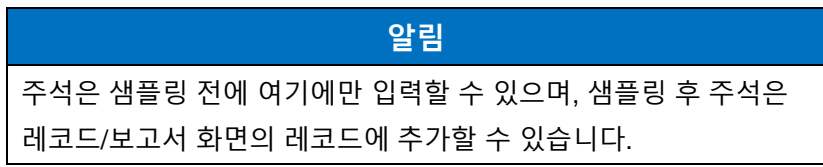

• 다른 필드에 정보를 입력하려면 필드를 누르고 나타나는 드롭다운의 옵션에서 선택합니다.

시작 단추를 누르면 [하위 상태] 표시줄에 표시된 샘플 매개변수에 따라 샘플링이 시작됩니다. **START** 버튼은 **STOP** 버튼이 되며, **STOP** 버튼은 언제든지 눌러 샘플을 중단할 수 있습니다. 샘플의 진행은 샘플 진행바(Sample Progress Bar)에 의해 표시될 것이고, 입자 데이터 및/또는 한계는 채널 및 샘플 데이터 테이블에 디스플레이될 것이다. 채널 및 샘플 데이터에 대해 표시되는 내용은 샘플링 전, 샘플링 중 및 샘플링 후에 선택할 수 있습니다. 표시되는 내용을 변경하려면 열 상단의 단추를 누르고 드롭다운에서 **단위** 및 **단위** 유형을 선택합니다. 연결된 아날로그 센서의 데이터를 보려면 화살표 단추를 누르십시오 $\Theta$ . 조명 막대가 켜져 있는 경우 입자가 있는 경우 파란색으로 켜고 깜박임으로써 샘플링이 시작되었음을 나타냅니다.

제한을 할당한 경우 경고 제한을 초과하면 해당 데이터 및 경보 벨이 노란색으로 강조 표시되고 작업 제한을 초과하면 빨간색으로 표시됩니다. 또한 경보가 울립니다. 알람 소리를 내지 않으려면, 알람 벨을 누르세요. 표시등을 켜면 작업 수준을 초과하면 표시등이 빨간색으로 바뀝니다. 계기 오류가 발생하면 주 상태 표시줄에 경고 아이콘 이 나타납니다. 아이콘을 눌러 오류를 확인합니다.

샘플링이 완료되면 **STOP** 버튼이 **START** 버튼이 됩니다. 표시등이 켜져 있는 경우 작업 수준을 초과하지 않은 경우 표시등이 녹색으로 바뀌거나 빨간색으로 유지됩니다. 프린터 아이콘 을 눌러 샘플 결과를 인쇄할 수 있습니다 $\blacksquare$ .

샘플링 중 정전이 발생하면 "전원 손실이 감지되었습니다."라는 설명이 추가되어 샘플 레코드에 샘플이 Incomplete Sample로 표시됩니다.

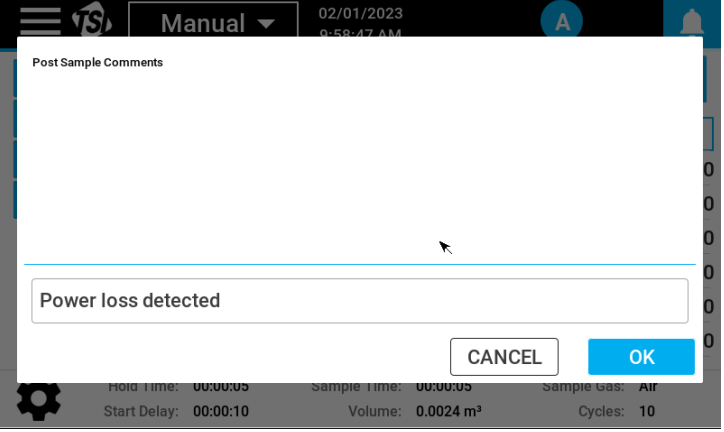
#### **수동 모드**

수동 모드에서 샘플링하려면 시작 단추를 누르고 아래쪽 상태 표시줄에 표시된 매개 변수에 따라 샘플링이 시작됩니다. 샘플링 매개변수를 변경하려면 하단 상태 표시줄에서 기어 아이콘 ✿ 을 누릅니다. 매개변수, 타이밍, 채널 및 단위, 한계 등 세 화면이 있습니다.

[타이밍] 화면의 매개변수는 다음 표에 설명되어 있습니다.

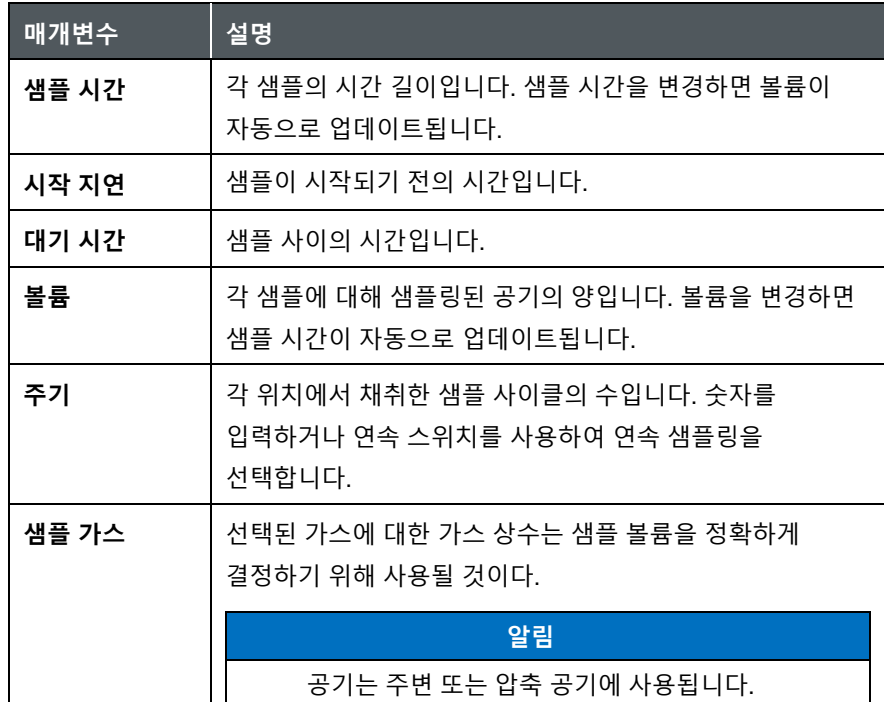

[채널 및 단위] 화면은 측정 및 표시할 입자 크기를 선택하는 데 사용됩니다. 채널 크기는 사용자가 드롭다운을 누르고 사용 가능한 크기를 선택하여 선택할 수 있습니다. 선택할 수 있는 크기는 선택한 다른 크기에 따라 달라집니다. 기본 크기로 설정 버튼을 클릭하여 크기를 기본값으로 설정할 수 있습니다. 제한 단위(Units for Limits)는 드롭다운 목록에서 선택할 수 있습니다.

경고 및 작업 제한은 [제한] 화면에서 입력할 수 있습니다. 변경 내용을 모두 저장하려면 확인 단추를 누르고 이전 설정을 유지하려면 취소 단추를 누릅니다.

#### **모니터링 및 분류**

모니터(Monitor) 또는 분류(Classify) 모드에서 샘플링하려면 영역(Zone) 및 위치(Location)를 입력해야 시작**(START)** 단추를 사용할 수 있습니다. 영역을 누르면 모니터링 영역이 팝업으로 표시됩니다. 원하는 영역을

누르면 사용 가능한 위치가 나타납니다. 원하는 위치를 누르고 선택한 영역 및 위치가 입력 필드에 나타납니다. 동일한 영역에서 샘플링을 계속하려면 [위치]를 누르고 새 위치를 선택합니다.

#### **제로**

샘플링 전에 퍼지/제로 필터를 샘플 입구에 부착합니다. 튜빙을 샘플링을 위해 사용하고자 한다면 튜빙의 끝까지 필터를 연결하는 것이 추천된다. 필요한 경우 하위 상태(**Lower Status**) 막대에서 기어(**Gear)** 아이콘 을 눌러 샘플 매개변수를 업데이트할 수 있습니다. 매개 변수 업데이트에 대한 자세한 내용은 수동 모드를 참조하십시오.

#### **스캔**

샘플링 전에 스캐닝 프로브를 샘플 입구에 부착합니다. 스캔할 때, 매초마다 카운트가 취해지고 샘플 레코드가 생성되지 않는다. 원하는 모드, 필터 테스트 또는 조사를 선택합니다. 필터 모드에서 입자를 감지하면 1초마다 비프음이 울립니다. 조사 모드에서 선택한 크기에 대해 입자/경고음으로 설정된 사항에 따라 1초마다 하나 이상의 경고음이 울립니다. 비프음 횟수는 입력한 숫자의 배수를 기준으로 합니다. 예를 들어 10개를 입력하고 30개의 입자를 세면 경고음이 3번 울립니다.

#### **비우기(Purge)**

퍼지/제로 필터를 퍼지 전에 샘플 입구에 부착한다. 지우기는 15 분 동안 실행되지만 언제든지 중지할 수 있습니다.

# **영역 및 위치 생성**

영역 및 위치 작성 및 편집은 영역/위치 화면에서 수행됩니다. **Zone** 유형에는 Monitor와 Classify가 있습니다. 선택한 유형에 따라 다른 구성 옵션이 있습니다. 새 영역**을** 작성하려면 **새로** 추가 아이콘을 누릅니다.

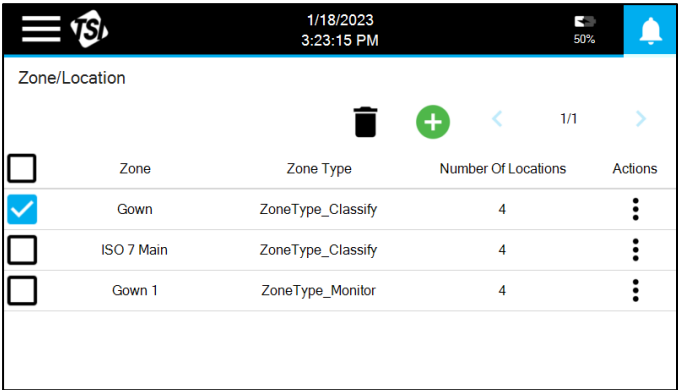

## **영역 만들기 - 모니터**

[모니터]를 선택하고 영역 이름을 입력한 후 [다음]을 누릅니다.

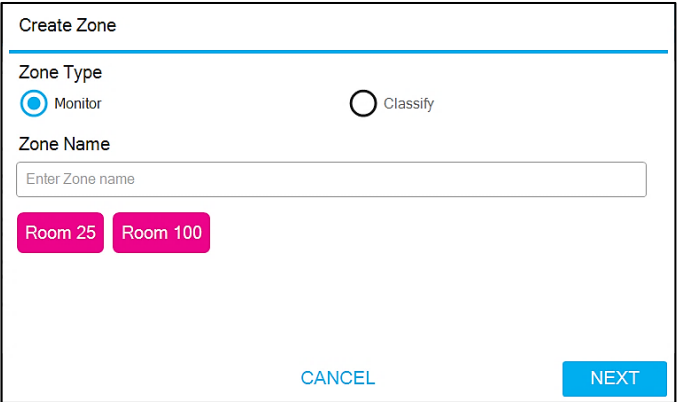

매개 변수 화면에는 타이밍, 채널 및 단위, 제한: 유휴 상태, 제한: 작동 상태 등 네 가지가 있습니다. 다른 화면으로 이동하려면 왼쪽의 탭을 누르십시오.

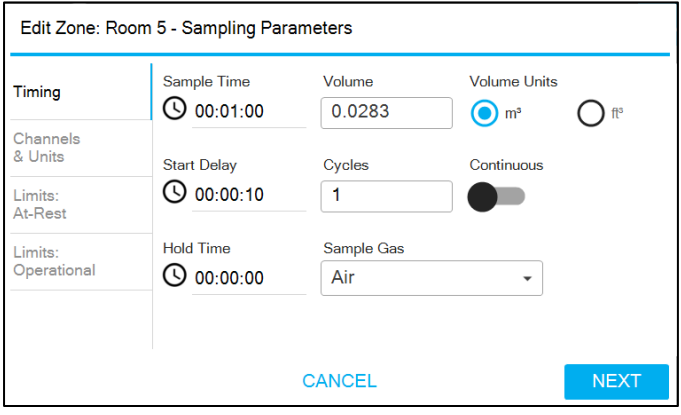

[타이밍] 화면의 매개변수는 [수동 모드]에서 자세히 설명합니다. [채널 및 단위] 화면은 표시할 입자 크기를 선택하는 데 사용됩니다. 제한 단위(Units for Limits)는 드롭다운 목록에서 선택할 수 있습니다. 한계: 미작동 및 한계: 작동 화면에서 활성화된 크기에 대해 경고 및 조치 한도를 입력할 수 있습니다. 위치를 추가하려면 **NEXT** 단추를 누릅니다.

위치를 추가하려면 텍스트 필드에 이름을 입력하고 [추가] 단추**를** 누릅니다.

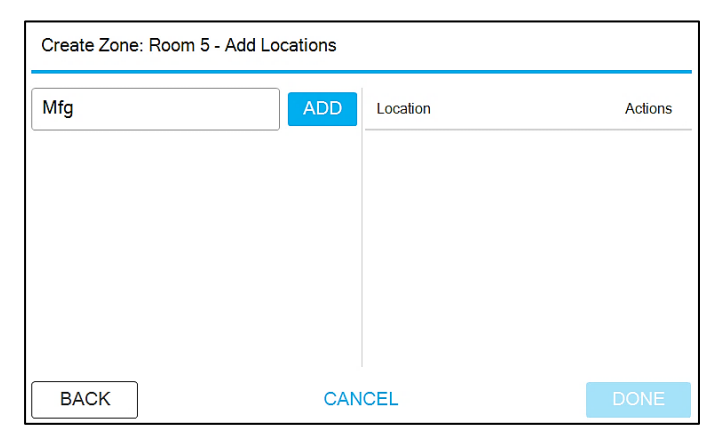

오른쪽 목록에 위치가 추가됩니다. 위치에 번호를 매기려면 먼저 이름 접두사를 위치로 추가합니다. 그런 다음 해당 접두사가 왼쪽에 단추로 나타납니다.

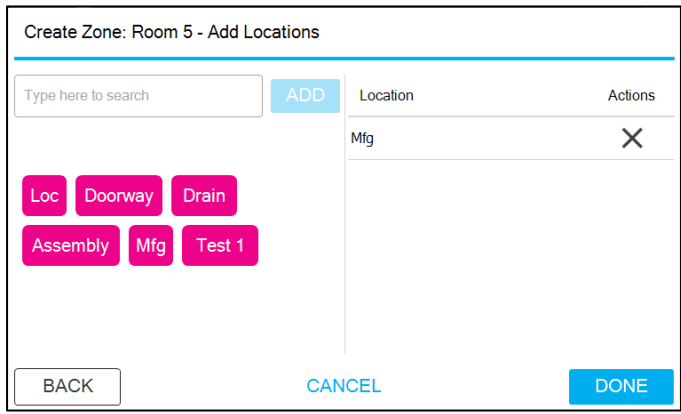

접두어가 있는 단추를 누르면 텍스트 상자에 접두어 뒤에 1이 나타납니다. 추가 버튼을 누르면 위치 목록에 추가됩니다. 반복하면 위치 2가 추가됩니다.

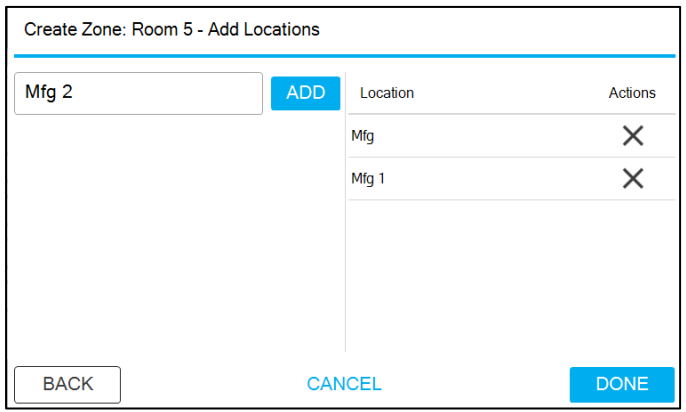

위치를 삭제하려면 작업 열에서 **X**를 클릭합니다. 모든 위치가 추가되었으면 완료(**DONE**) 단추를 누릅니다.

## **영역 만들기 - 분류**

분류를 선택하고 영역 이름을 입력한 후 다음 키를 누릅니다.

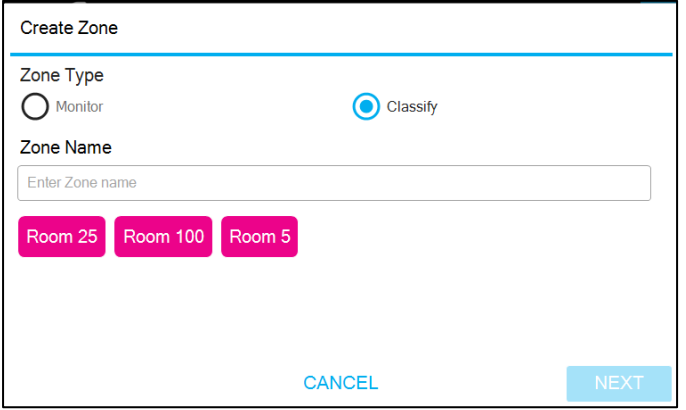

분류를 위해 따를 표준을 선택하십시오. 규격은 ISO 14644-1:2015, EU-Annex 1:2008, EU-Annex 1:2022, 중국 GMP 등이 있다. 클래스 옵션은 선택한 표준에 따라 조정됩니다.

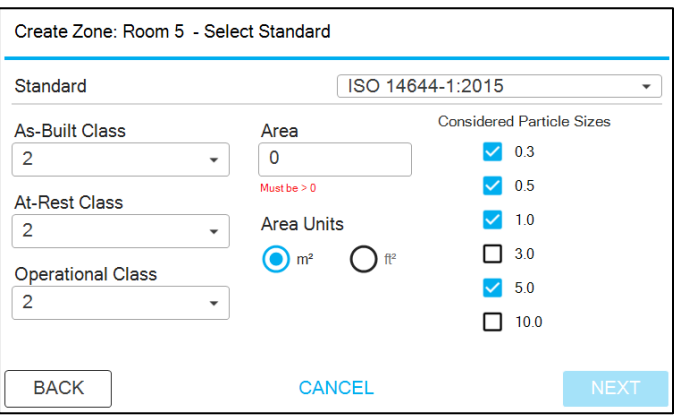

모든 점유 상태의 클래스를 선택합니다. 활성화된 [고려된 입자 크기]는 선택된 클래스에 대해 지정된 모든 입자 크기로 갱신됩니다. 원하는 고려된 입자 크기를 사용 안함으로 설정하거나 사용으로 설정합니다. 영역 영역을 입력합니다. 다음 단추를 누릅니다.

매개 변수에는 타이밍과 제한라는 두 화면이 있습니다. 다른 화면으로 이동하려면 왼쪽의 탭을 누르십시오.

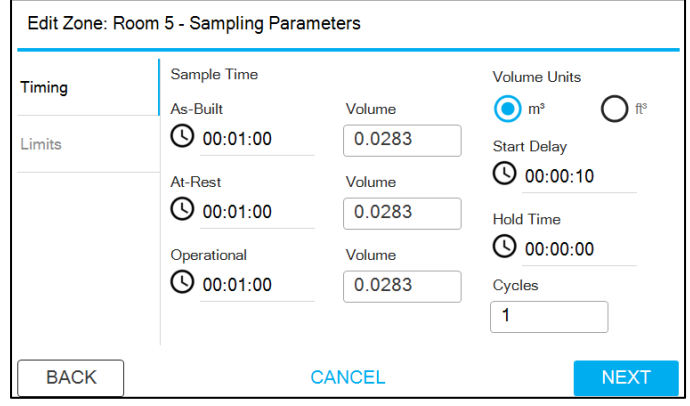

[타이밍] 화면의 매개변수는 [수동 모드]에서 자세히 설명합니다. 샘플 시간 및 볼륨은 기본적으로 선택한 클래스당 필요한 최소값으로 설정됩니다. 한도는 선택한 표준에 대한 한도로 자동 채워집니다. 위치를 추가하려면 **NEXT** 단추를 누릅니다.

위치 추가에 대한 자세한 내용은 Create Zone - Monitor 를 참조하십시오. Classify zone에는 zone 영역의 최소 위치 수를 자동으로 채우는 옵션도 있습니다. 자동 버튼을 누르면 위치에 번호가 매겨집니다.

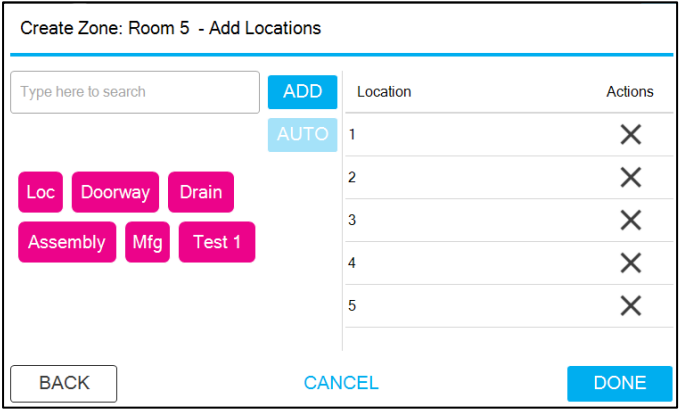

접두사는 **AUTO** 단추와 함께 사용할 수도 있습**니다**. 원하는 접두어를 입력한 다음 자동(**AUTO**) **단추를** 누릅니다.

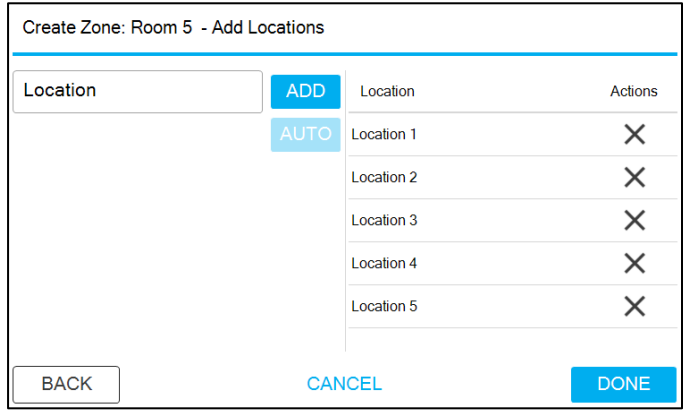

샘플 매개변수는 적절한 값으로 미리 채워집니다. 원하는 경우 편집할 수 있습니다.

## **영역 편집, 복제 또는 삭제**

원하는 영역의 [작업] 열에 있는 세 개의 점을 눌러 영역을 편집, 복제 또는 삭제할 수 있습니다.

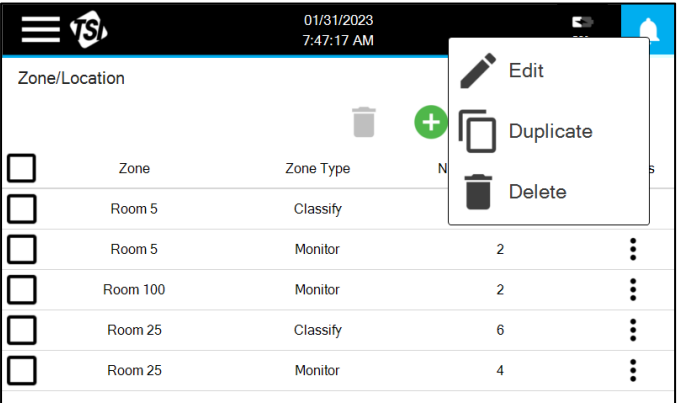

영역을 복제하면 선택한 영역과 동일한 구성의 새 영역이 생성됩니다. 새 이름을 입력해야 합니다.

# **워크플로우 사용**

워크플로우 생성은 워크플로우 화면에서 수행됩니다. 워크플로를 사용하면 샘플 ID를 할당하고 샘플링을 관리하기 위한 모니터링 위치 집합을 만들 수 있습니다.

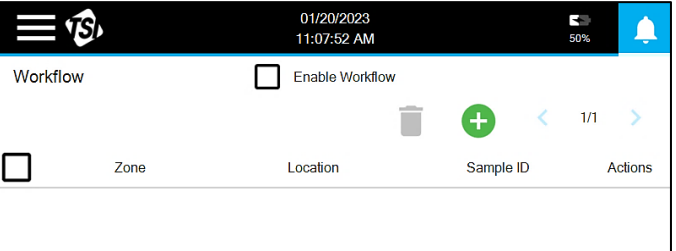

워크플로에 위치를 추가하려면 새로 추가 아이콘을 누릅니다. 사용 가능한 옵션(모니터링 영역)에서 영역을 선택합니다. 워크플로우에 포함시킬 위치를 모두 선택합니다. 위의 단계를 반복하여 다른 영역의 위치를 추가합니다.

사용자가 할당한 샘플 ID를 위치에 추가하려면 [작업] 열의 세 점을 누르고 [편집]을 누릅니다. 샘플 ID를 입력하고 저장 을 누릅니다.

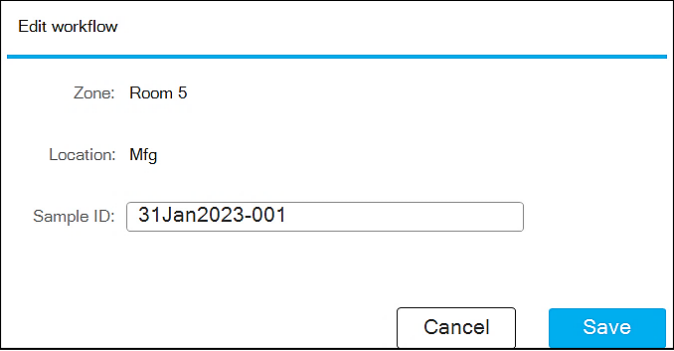

왼쪽의 상자를 선택하고 삭제 아이콘을 누르거나, [액션] 열의 세 개의 점 을 누르고 [삭제]를 눌러 목록에서 위치를 제거할 수 있습니다. 모든 위치를 삭제하려면 열 위쪽의 상자를 눌러 모든 위치를 선택하고 삭제 아이콘을 누릅니다.

워크플로를 사용하려면 화면 상단에서 워크플로 사용 상자를 클릭합니다. 워크플로가 활성화되고 모니터링 모드에서 샘플링하면 워크플로의 위치만 선택할 수 있습니다. 워크플로가 시작되면 모든 위치 단추가 회색으로 표시됩니다. 샘플을 가져오면 버튼이 녹색, 노란색 또는 빨간색으로 바뀌어 샘플이 가져왔으며 결과가 한도 내에 있거나 경고 제한을 초과했거나 작업 제한을 초과했음을 나타냅니다.

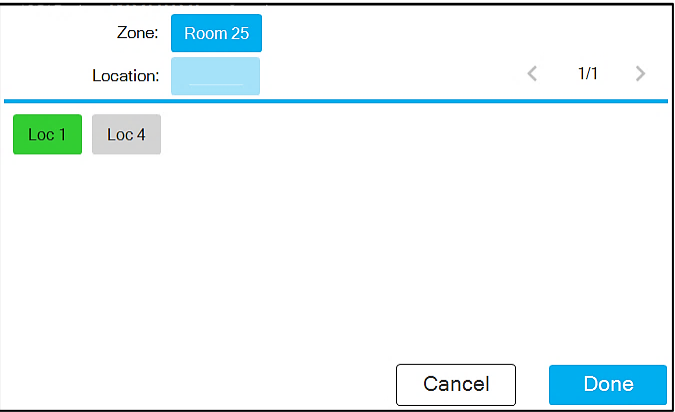

이전에 테스트한 위치를 선택하면 샘플링 반복 여부를 묻는 상자가 나타납니다.

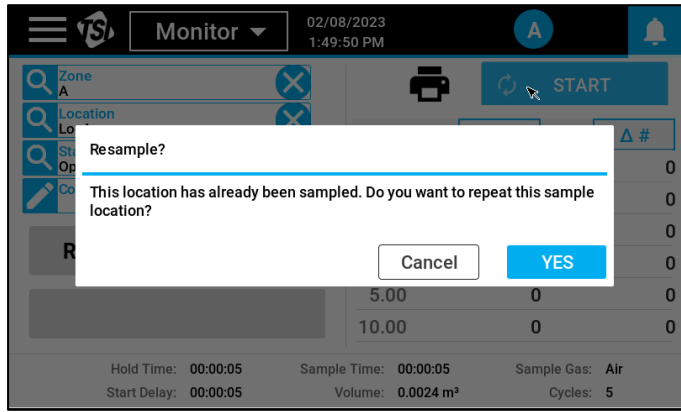

# **레코드 및 보고서**

계측기에 의해 취해진 데이터는 내부 메모리 버퍼에 저장된다. 데이터 레코드의 필터링 가능한 목록은 레코드/보고서 화면에서 찾을 수 있습니다.

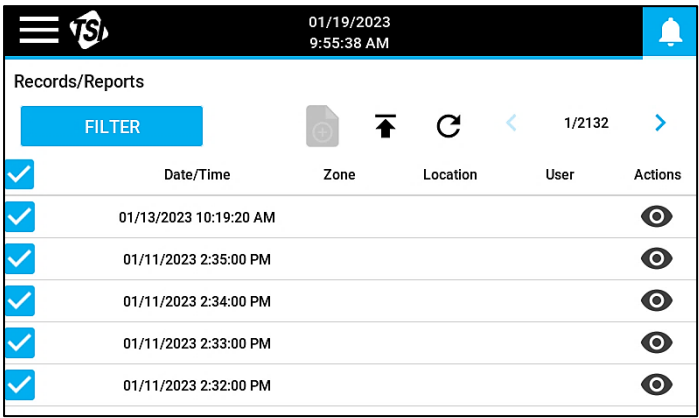

레코드는 가장 최근의 레코드와 함께 나열됩니다. 화살표 단추 를 1/2132 > 눌러 레코드 추가 페이지를 스크롤합니다. 샘플링이  $\langle$ 진행 중인 경우 새로 고침 아이콘 $\bm{C}$ 을 눌러 목록을 새로 고치고 목록이 이전에 생성된 이후 완료된 새 레코드를 추가합니다.

본 제품은 최대 250,000개의 레코드를 저장할 수 있기 때문에, 일반적으로 목록을 관심 있는 레코드로 필터링하는 것이 유용하다. 레코드를 필터링하려면 [필터] 단추를 누릅니다.

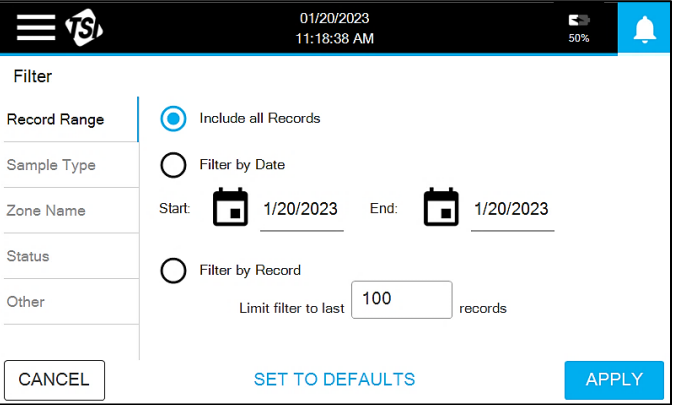

[필터] 페이지에는 [레코드 범위], [샘플 유형], [영역 이름], [상태] 및 [기타]의 다섯 가지 필터링 옵션 화면이 있습니다. 다른 화면으로 이동하려면 왼쪽의 탭을 누르십시오. 필터를 적용하려면 [적용] 단추를 누릅니다.

## **샘플 레코드 보기**

샘플 레코드를 보려면 레코드 목록의 작업 열 에서 눈 아이콘을 누릅니다.

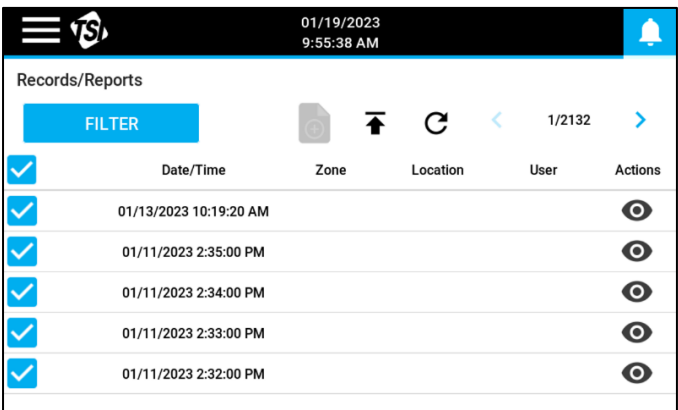

샘플 메타데이터는 왼쪽에 표시되고 결과는 오른쪽 테이블에 표시됩니다.

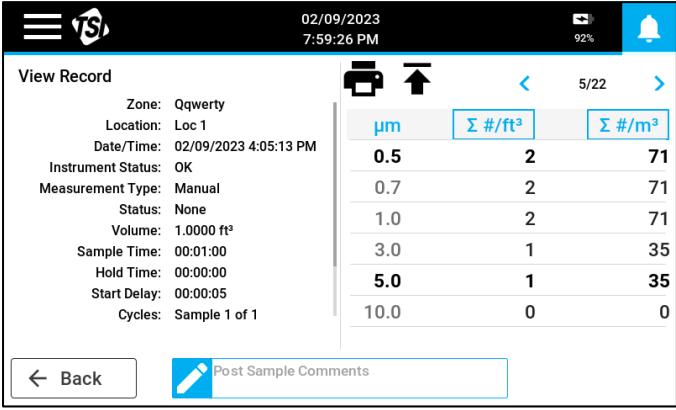

결과 테이블의 열은 열 상단의 상자를 눌러 선택할 수 있습니다. 화면 하단의 **Post Sample Comments** 필드에 설명을 입력하면 레코드에 설명을 추가할 수 있습니다. 프린터 아이콘■을 눌러 열 프린터로 레코드를 인쇄합니다. 화살표 단추를 사용하여 레코드를 스크롤할 수 있습니다.

#### **샘플 레코드 내보내기**

보안 **XML** 파일의 데이터 레코드를 내보내려면 USB 드라이브를 삽입하고  $H$ 보내기 아이콘을 누릅니다 $\overline{\blacklozenge}$ . 파일 유형을 선택하고 파일 이름을 입력한 다음 [내보내기] 단추를 누릅니다. 필터링된 레코드만 내보냅니다.

#### **보고서 생성**

미리 구성된 보고서는 분류 또는 모니터 레코드에 사용할 수 있습니다. 보고서에는 필터링된 레코드만 포함됩니다. 샘플이 모두 분류 또는 모니터 유형이어야 합니다. 그렇지 않으면 보고서 아이콘이 비활성화됩니다 . 필요에 따라 레코드를 필터링하여 보고서 아이콘을 활성화합니다. 필터링된 모든 레코드는 보고서에 포함되지만 선택되지 않은 샘플은 모든 분석을 위해 제외됩니다. 보고서 생성 프로세스를 시작하려면 보고서 아이콘을 누릅니다. 레코드 분류는 분류 보고서를 생성하고 레코드 모니터는 모니터링 보고서를 생성합니다.

분류 보고서를 생성하는 경우 보고서 이름을 편집할 수 있고 영역을 구성할 때 선택한 클래스에 대한 분류 결과를 나타내는 상자가 나타납니다. ISO 표준에 따라 분류하도록 구성된 영역의 경우 표준 및 등급을 변경할 수 있습니다. 그러나 구성 중에 GMP 규정 중 하나를 선택한 경우 해당 표준 및 클래스에 대한 보고서만 생성할 수 있습니다. [인쇄] 단추를 눌러 열 프린터에서 보고서를 인쇄하거나, USB 드라이브를 설치하고 [**PDF** 내보내기] 단추를 눌러 PDF 보고서를 내보냅니다. 보고서는 결과를 요약하고 선택된 표준과 분류에 대한 모든 기준이 충족되었는지 평가합니다.

모니터링 보고서를 생성하는 경우 보고서 이름을 편집할 수 있고 모니터링 결과를 나타내는 상자가 나타납니다. [인쇄] 단추를 눌러 열 프린터에서 보고서를 인쇄하거나, USB 드라이브를 설치하고 [**PDF**  내보내기] 단추를 눌러 PDF 보고서를 내보냅니다. 이 보고서는 결과를 요약하고 모든 경고 및 작업 수준 탐색을 식별합니다.

**설정**

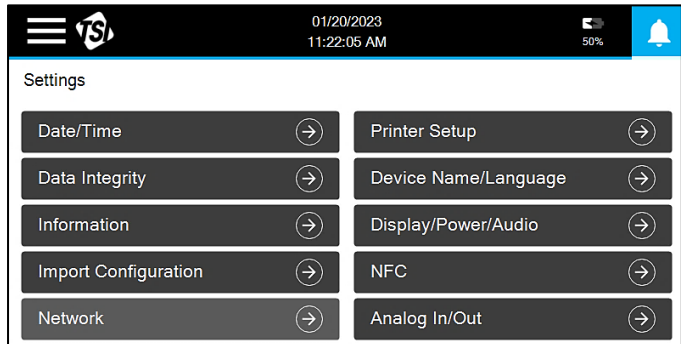

#### 기기 구성은 설정 화면에서 수행됩니다.

## **날짜/시간**

날짜/시간 단추를 눌러 날짜 및 시간 설정을 편집합니다.

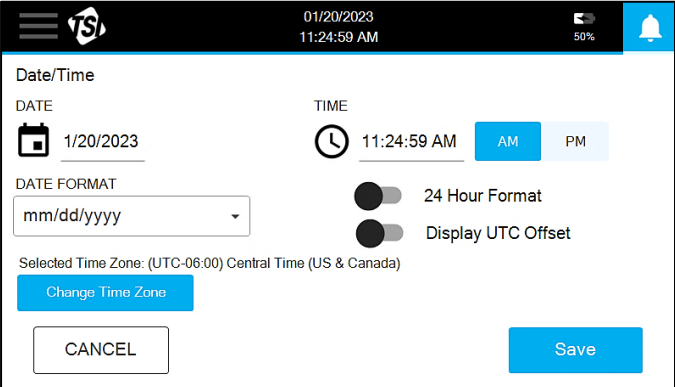

매우 다양한 시간대가 선택될 수 있다. 화살표를 사용하여 목록을 스크롤합니다.

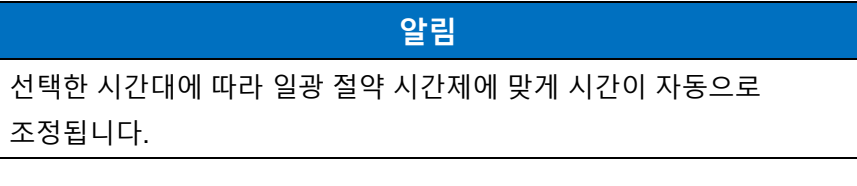

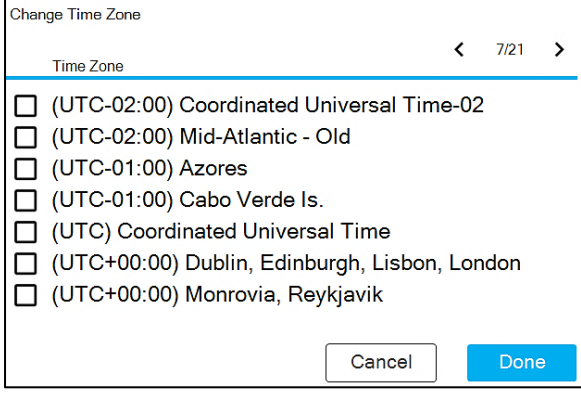

변경 내용을 저장하려면 저장 단추를 누릅니다.

#### **데이터 무결성**

보안 로그인 및 감사 추적 생성 등을 사용하여 높은 수준의 데이터 무결성을 보장하기 위해 [데이터 무결성] 단추를 눌러 설정을 편집합니다.

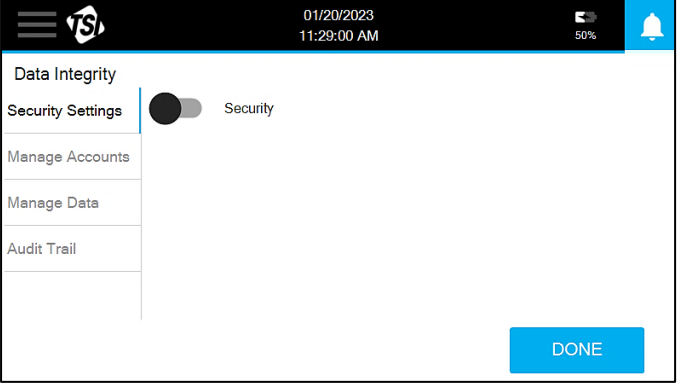

보안이 해제된 상태에서는 계정 관리가 활성화되지 않고 작업이 감사 추적에 기록되지 않습니다. 보안을 설정하면 계정 관리가 활성화되어(관리자 전용) 모든 작업이 감사 추적에 기록됩니다. 또한, 기기를 사용하기 위해 로그인하라는 메시지가 나타나며, 때때로 중요한 조치가 취해질 때 계속 사용할 수 있습니다.

### **보안 설정**

보안 스위치를 눌러 보안을 설정합니다. 기존 사용자가 없는 경우 새 계정을 추가하라는 메시지가 나타나고 그렇지 않은 경우 로그인하라는 메시지가 나타납니다.

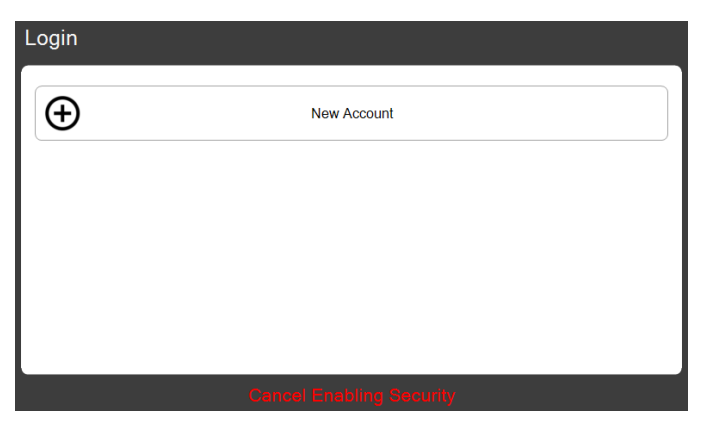

첫 번째 계정은 관리자 계정이어야 합니다. 계정 이름 및 암호를 입력합니다. 로그인 프롬프트가 나타납니다. 계정 이름 및 암호를 입력하고 화살표 아이콘을 누릅니다. 암호 변경 메시지가 나타납니다. 새 암호를 입력합니다. 이제 새 사용자가 주 상태 표시줄의 사용자 아이콘에 표시된 대로 로그인됩니다.

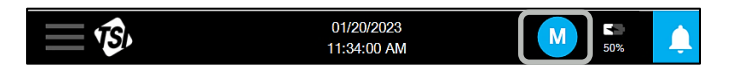

보안 기능이 설정된 상태에서 데이터 무결성 단추를 누르면 추가 설정 옵션이 보안 설정 화면에 나타납니다.

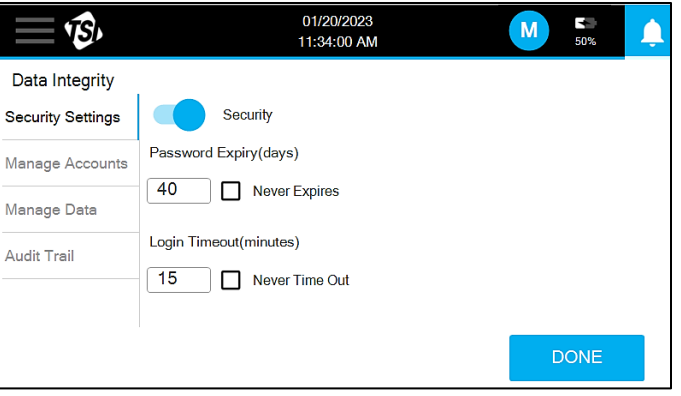

암호 만료 또는 로그인 시간 초과 설정에 대한 변경 사항을 설정하려면 [완료] **단추**를 누릅니다.

### **계정 관리**

사용자 계정은 계정 관리 화면에서 관리됩니다.

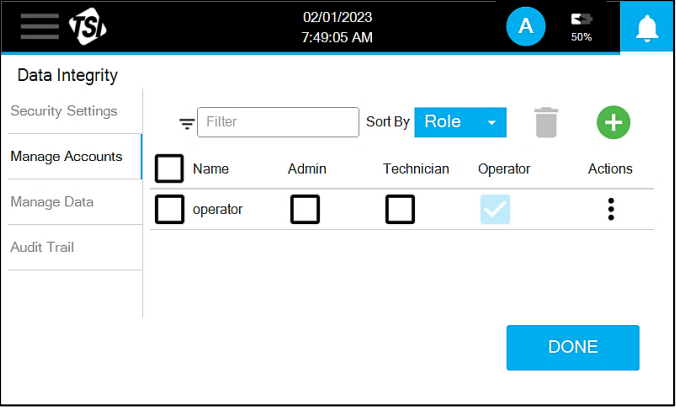

사용자 목록은 필요에 따라 필터링하거나 정렬하여 사용자 또는 사용자 집합을 찾을 수 있습니다.

새 사용자 계정을 만들려면 [새로 추가] **아이콘**을 누릅니다 . 계정 만들기 상자가 나타납니다. 계정 이름 및 암호를 입력합니다.

**알림**

처음 로그인할 때 새 사용자에게 암호를 업데이트하라는 메시지가 표시됩니다.

드롭다운에서 사용자 역할을 선택합니다. 운영자, 기술자 및 관리자의 세 가지 역할 중에서 선택할 수 있습니다. 관리자 역할에 할당된 사용자는 모든 기능에 액세스할 수 있지만 운영자 및 기술자 역할에 할당된 사용자는 일부 기능을 사용할 수 없습니다. 모든 역할에 대한 사용 권한 요약은 다음 표에 나와 있습니다.

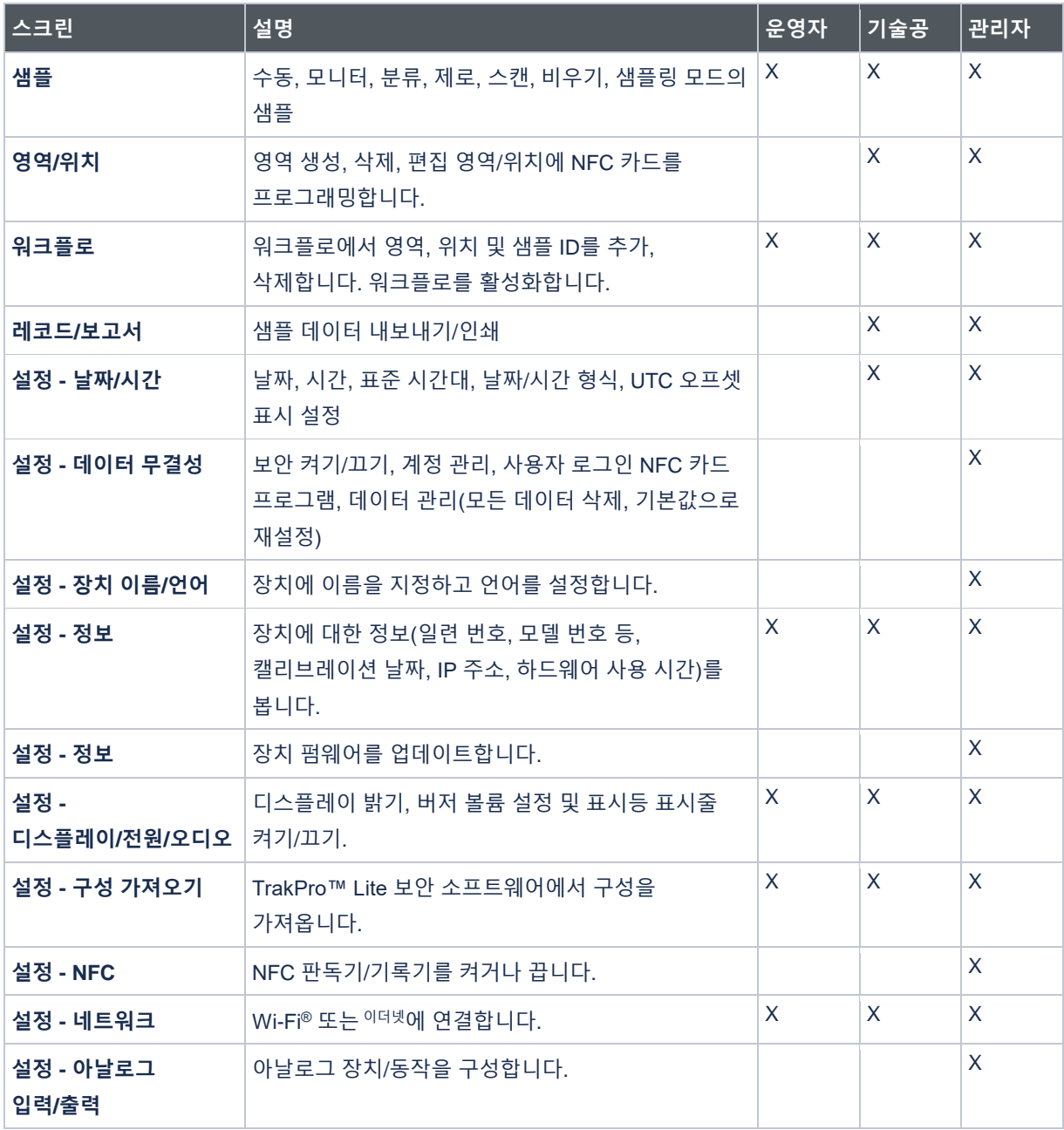

사용자 역할을 업데이트하려면 새 역할 확인란을 선택합니다. [작업] 열에 있는 세 개의 점을 눌러 사용자를 삭제하거나 비밀번호를 재설정합니다.

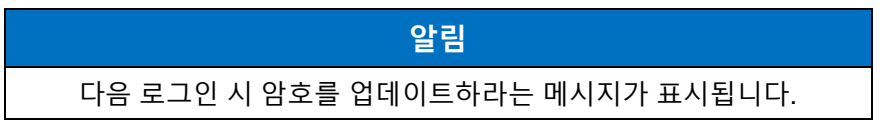

주 상태 표시줄의 사용자 아이콘을 누르고 암호 변경을 눌러 자신의 암호를 업데이트할 수도 있습니다. 여기에서 로그아웃할 수도 있습니다.

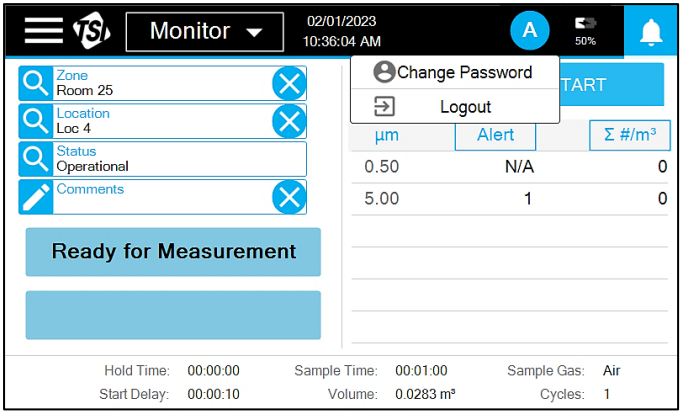

## **데이터 관리**

[데이터 관리] 화면에는 [출하 시 기본값으로 재설정]과 [모든 레코드 삭제]라는 두 가지 옵션이 있습니다.

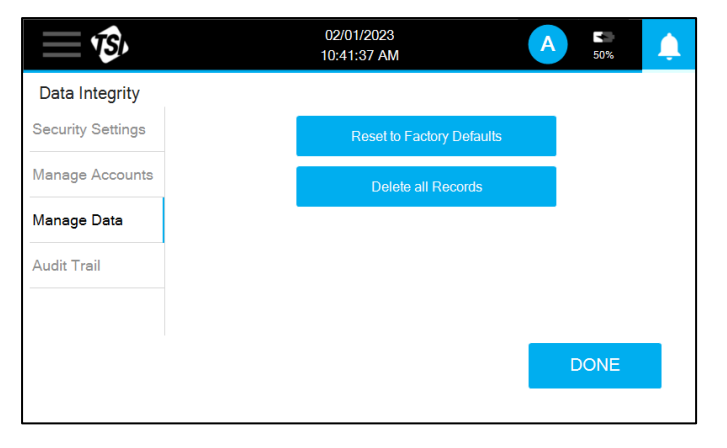

내부 메모리 **버퍼**에 있는 모든 샘플 레코드를 지우려면 모든 레코드 삭제 단추를 누릅니다. 데이터를 선택적으로 삭제하는 방법은 없습니다. Reset **to Factory Defaults**(출하 시 기본값으로 재설정) 단추를 누르면 모든 계측기 구성이 원래 기본값으로 재설정됩니다. 출하 시 재설정을 수행하기 전에 모든 레코드를 삭제해야 합니다. 재설정을 실행하기 전에 확인하라는 경고 상자가 나타납니다.

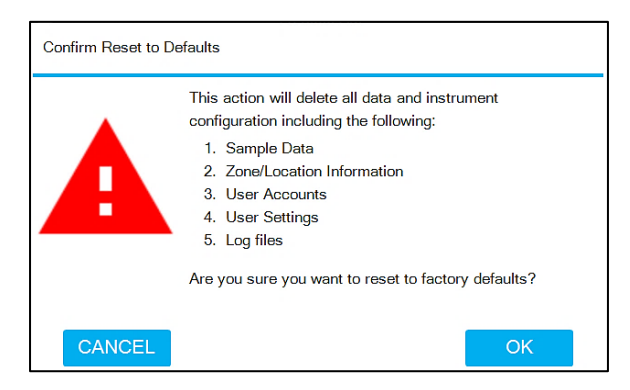

## **감사 추적**

감사 추적 화면에는 사용자가 수행한 작업이 나열됩니다. 그 엔트리들은 가장 최근의 것이 맨 위에 있을 것이다. 화살표 아이콘을 사용하여 페이지를 스크롤할 수 있습니다. 각 항목에는 발생한 날짜 및 시간, 특성 사용자, 이벤트 유형 및 모든 식별 정보가 포함됩니다.

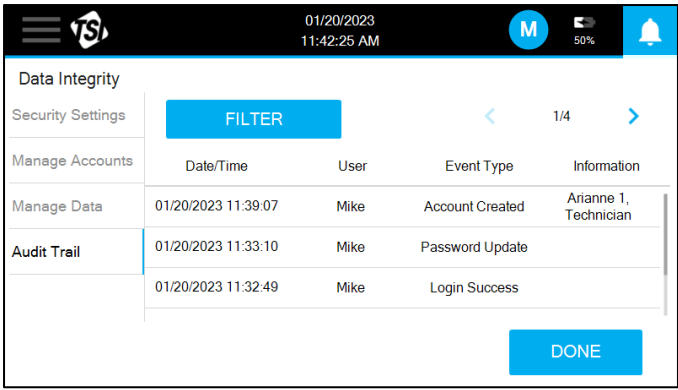

필터 단추를 눌러 날짜 범위, 사용자 또는 이벤트 유형별로 목록을 필터링할 수 있습니다.

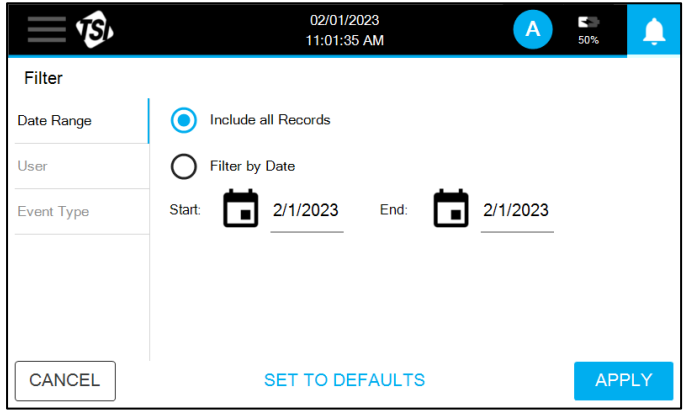

## **정보**

장치별 정보는 정보 화면에서 확인할 수 있습니다. 01/20/2023  $\widehat{B}$  $50%$ 2:12:51 PM Information Fthernet IP: ... Device Name: My Device USB IP:  $---$ Model Name: 9310-01 Serial: 1234567890 Wi-Fi IP:  $-$ Copyright: © 2022 TSI Inc. Date Format: mm/dd/yyyy Firmware Version: 0.0.0-alpha.105 Time Format: AM/PM Manufacture Date: 07/24/2022 Unit on Time: ---Last Calibrated: 01/20/2023 Blower on Time: ---Calibration Due: 01/01/0001 Laser on Time: ---Ambient Pressure: --- $\checkmark$ **OK** 

펌웨어 업데이트는 펌웨어의 업데이트된 버전이 있는 USB 드라이브를 USB 포트에 삽입함으로써 수행될 수 있다. 사용 가능한 버전 목록이 드롭다운에 나타납니다. 원하는 버전을 선택하고 업데이트(**UPDATE**) 단추를 누릅니다. 펌웨어는 TSI® 웹 사이트에서 다운로드됩니다.

### **구성 가져오기**

기기 구성 화면은 TrakPro™ Lite Secure 소프트웨어를 사용하여 생성된 구성을 가져오는 데 사용됩니다. 구성 파일은 USB 드라이브에서 가져오거나 USB 또는 이더넷 연결을 통해 TrakPro™ Lite Secure에 연결할 때 가져올 수 있습니다. 사용 가능한 파일이 드롭다운에 나타납니다. 원하는 구성을 선택하고 가져오기 단추를 누릅니다.

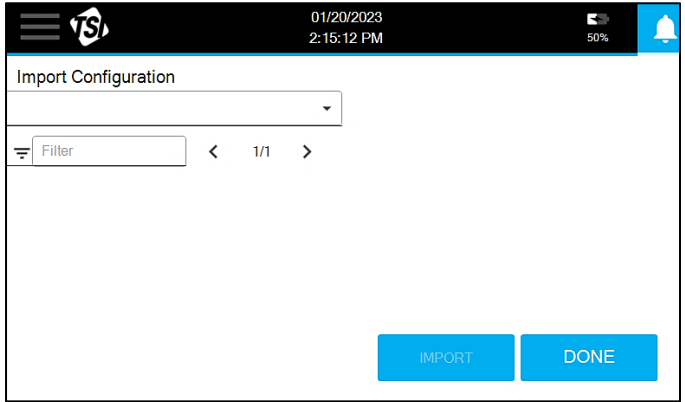

### **네트워크**

네트워크 화면에서 통신 설정을 편집할 수 있습니다. 이더넷 또는 Wi-Fi®(무선 동글이 설치된 경우)에 대한 설정을 사용할 수 있습니다.

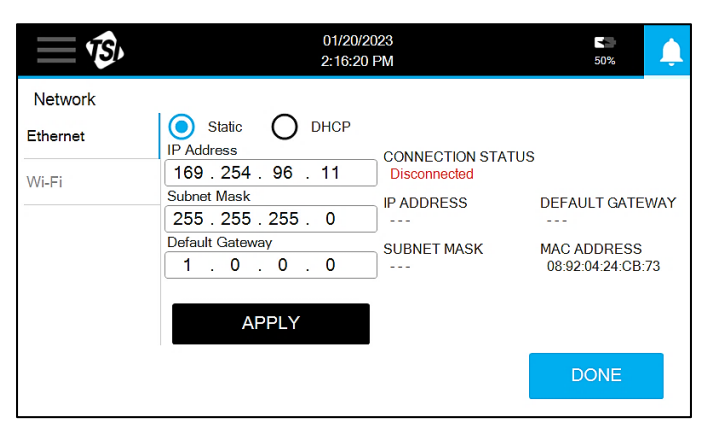

#### **프린터 설정**

온보드 프린터로 인쇄하기 위한 설정은 프린터 설정 화면에서 편집할 수 있습니다.

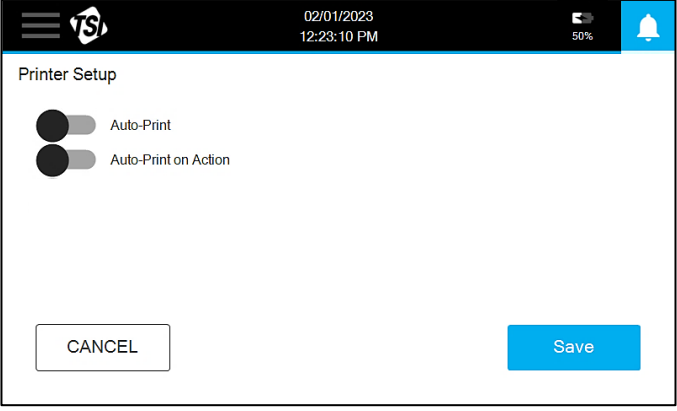

자동 인쇄를 켜면 샘플링이 끝날 때 자동으로 샘플 레코드가 인쇄됩니다. 자동 인쇄 온 동작을 켜면 샘플링 종료 시 작업 제한을 초과한 경우에만 샘플 레코드가 자동으로 인쇄됩니다.

## **장치 이름/언어**

장치 이름/언어 화면에서 언어와 장치에 할당된 이름을 선택할 수 있습니다.

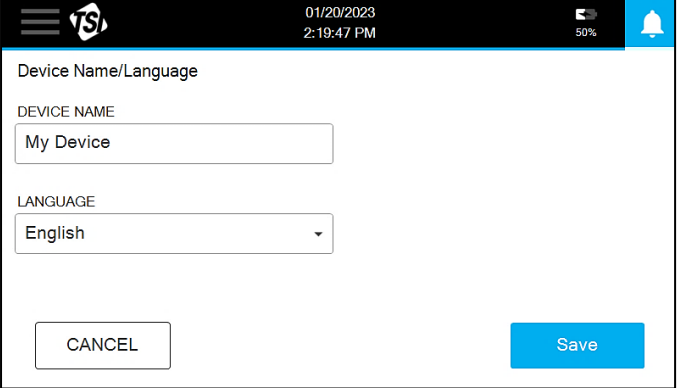

장치 이름을 입력하고 드롭다운에서 언어를 선택합니다. 저장을 눌러 적용합니다.

## **디스플레이/전원/오디오**

디스플레이, 절전 및 오디오에 대한 설정은 디스플레이/전원/오디오 화면에서 변경할 수 있습니다.

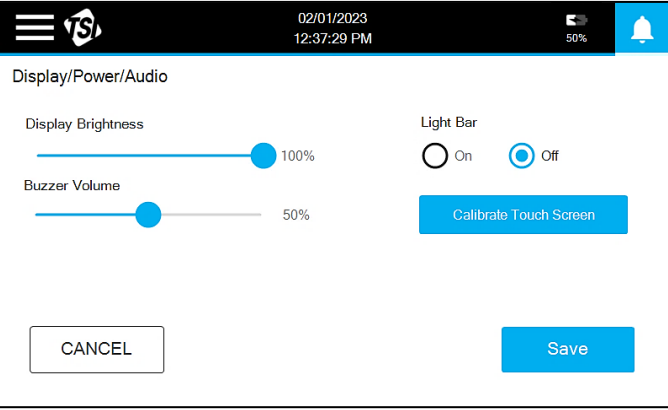

슬라이더를 사용하여 디스플레이 밝기 및 버저 볼륨을 조정합니다. 표시등을 켜거나 끌 수 있습니다. 터치스크린 응답성이 좋지 않게 된 경우, 성능 개선을 시도하기 위해 교정될 수 있다. **Calibrate Touch Screen**  단추를 누르고 프롬프트를 따릅니다.

## **근거리 통신**

NFC(Near Field Communications)가 NFC 화면에서 활성화된다. 사용자 로그인 및 영역 및 위치 입력을 위해 NFC 사용을 켜고 끄는 스위치가 있습니다.

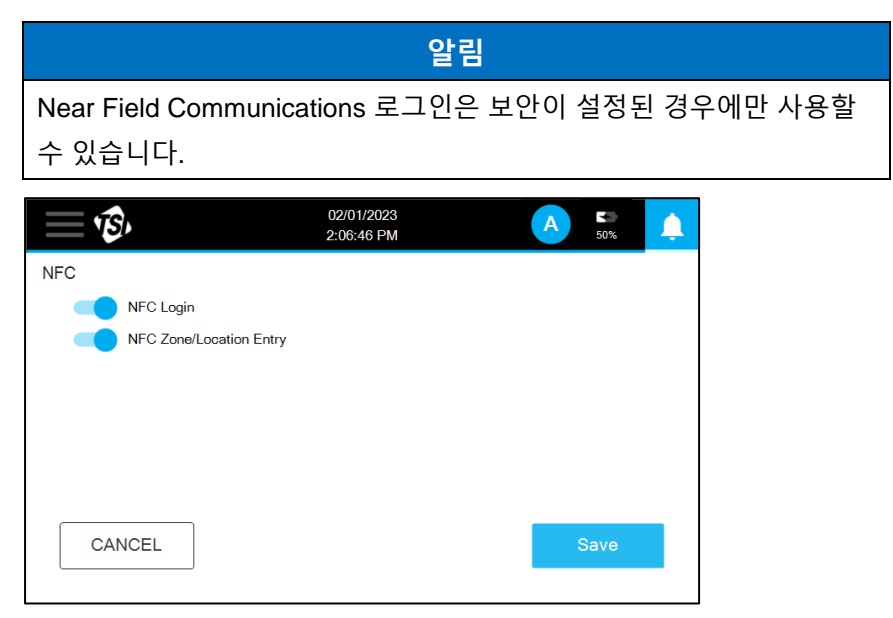

NFC Zone/Location Entry가 켜져 있으면 Monitor 또는 Classify 모드에서 Sample 화면으로 이동하여 NFC 카드를 프로그래밍할 수 있습니다. 영역 및 위치를 선택하고 아이콘을 [기탭합니다. 프롬프트가 나타납니다.

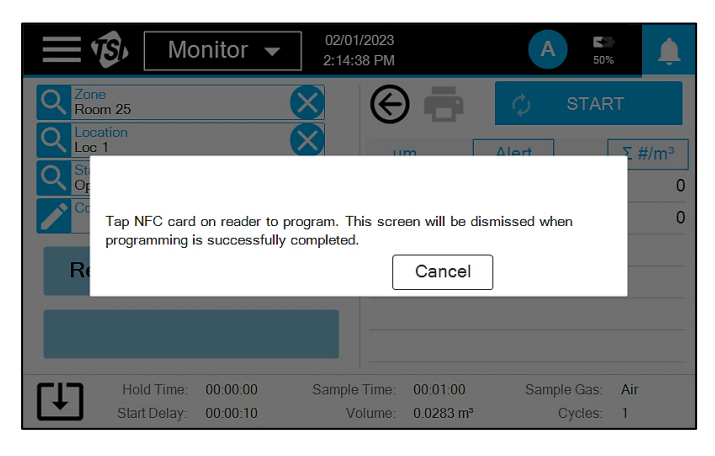

NFC 카드를 NFC 리더/라이터 옆에 둡니다. 프롬프트가 사라지고 카드가 프로그래밍되었음을 알리는 비프음이 울립니다.

NFC 로그인이 켜져 있는 상태에서 사용자 아이콘을 누르고 **NFC 로그인** 만들기를 선택하여 **NFC** 카드를 프로그래밍할 수 있습니다.

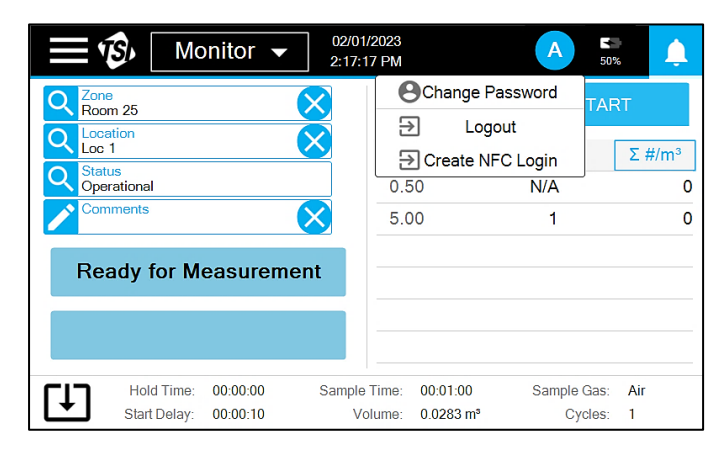

프롬프트가 나타납니다. NFC 카드를 NFC 리더/라이터 옆에 둡니다. 프롬프트가 사라지고 카드가 프로그래밍되었음을 알리는 비프음이 울립니다.

NFC 카드를 읽으려면 카드를 아이콘 근처에 [J] 놓아 샘플 화면의 영역 및 위치를 채우거나 로그인 메시지가 나타나면 로그인합니다.

### **아날로그 입력/출력**

아날로그 입력, 출력 및 릴레이는 아날로그 인/아웃 화면에서 구성됩니다. 스크린은 아날로그 인, 아날로그 아웃, 릴레이 트리거 등 3가지다. 그러나 아날로그 모델이 아닌 모델의 경우 릴레이 트리거 화면만 표시됩니다.

아날로그 입력 화면에서 연결된 아날로그 센서에 대한 정보를 입력합니다. 여기에는 이름, 범위 및 단위가 포함됩니다.

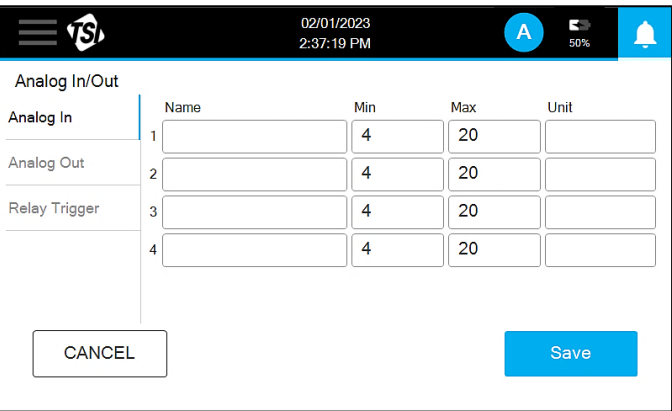

입자 크기 데이터를 선택하고 Analog Out 화면에서 아날로그 출력을 통해 전달될 크기를 지정합니다.

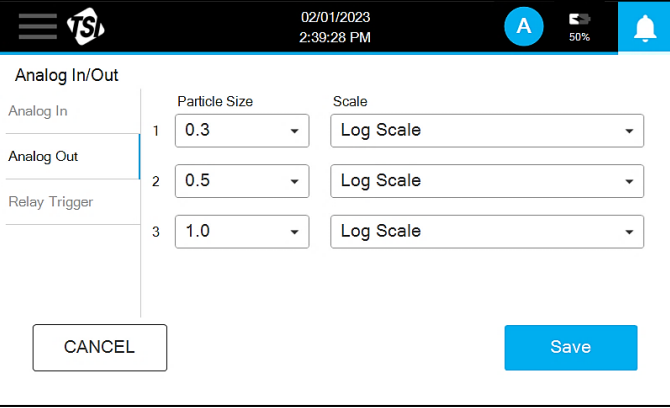

외부 알람을 트리거하는 설정은 릴레이 트리거 화면에서 설정된다. 작업 제한이 초과되는 경우 작업 제한 스위치를 알람으로 설정합니다. 기기 오류가 있을 때 하드웨어 제한 스위치를 알람으로 켭니다. 또한 지연을 설정할 수 있으며 설정된 모든 트리거에 적용됩니다.

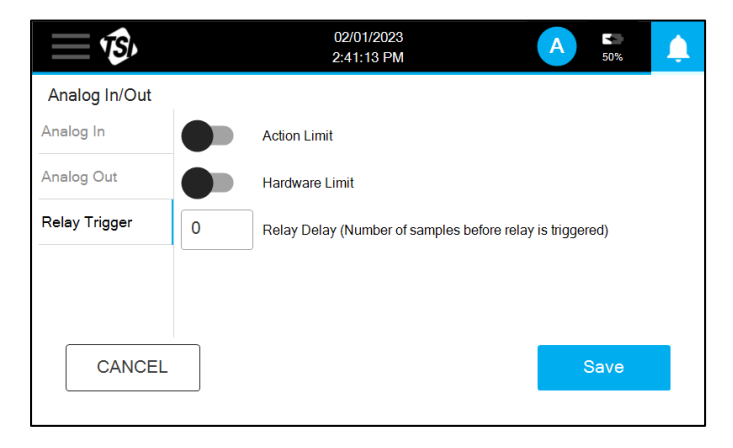

# 제 4 장 **유지**

이 장에서는 AeroTrak®+ A100 휴대용 공기 입자 카운터에 대한 유지 관리 및 문제 해결 솔루션을 다룹니다.

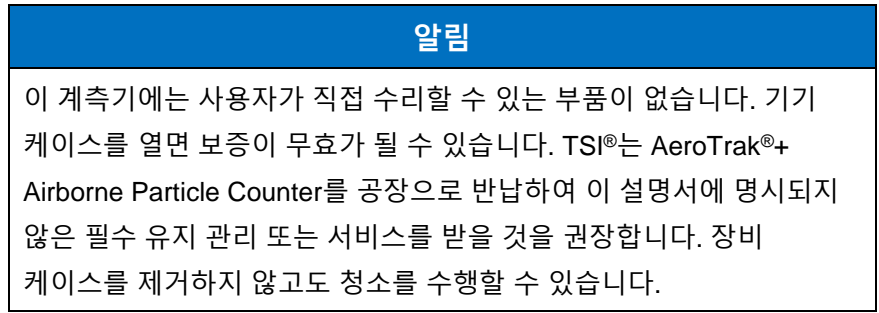

## **유지 보수 일정**

TSI®<sup>는</sup> AeroTrak®+ Airborne Particle Counter에 대해 연간 공장 청소 및 캘리브레이션을 권장합니다. 서비스/교정에 [대해서는](#page-68-0) 6장, "고객 서비스에 문의"를 참조하십시오.

#### 권장 필드 유지 관리 일정

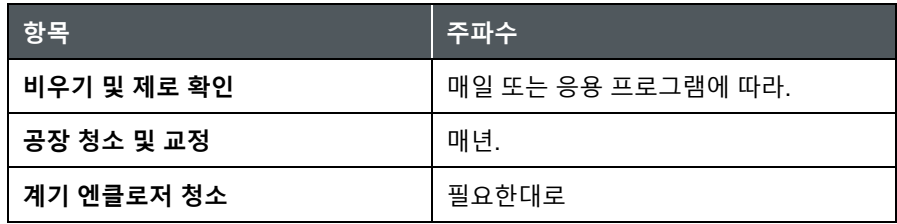

## **계기 엔클로저 청소**

엔클로저를 청소하려면 보풀이 없는 천을 가벼운 세척 용액으로 적신 후 표면 오염이 제거될 때까지 표면을 부드럽게 닦습니다. 세척하는 동안 샘플 입구에 아무것도 들어가지 않도록 하십시오.

*(*이 페이지는 의도적으로 비어 있음*)*

# 제 5 장 **문제 해결**

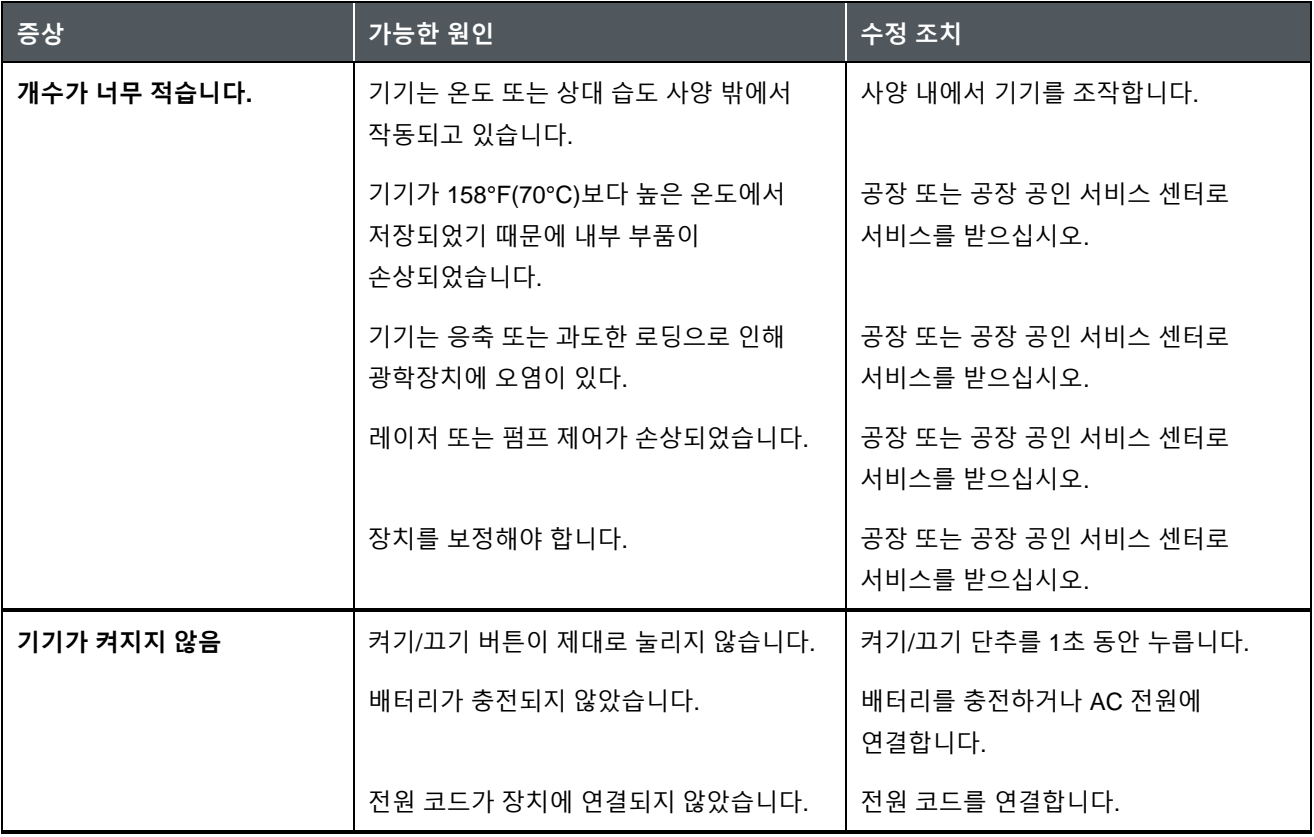

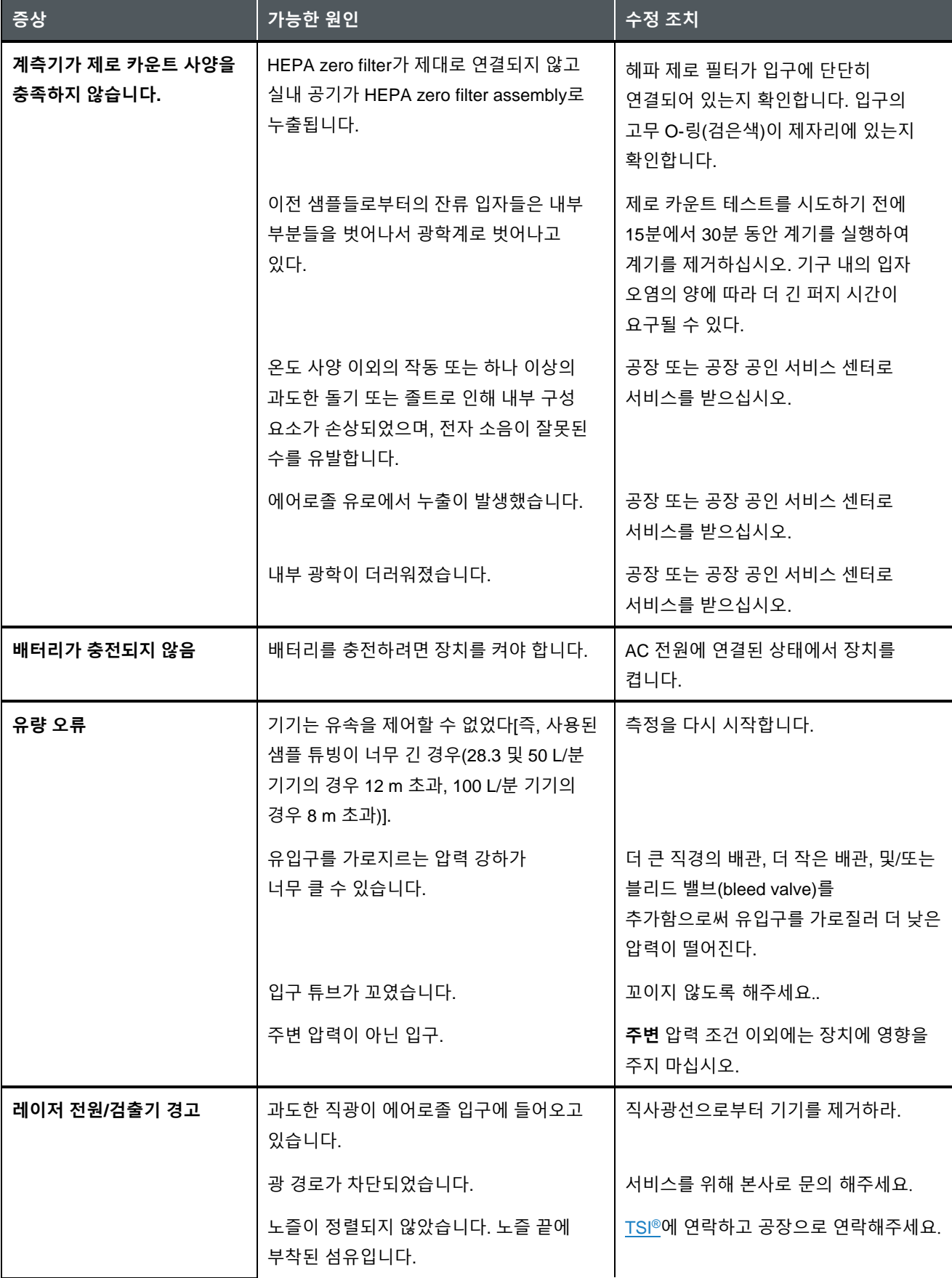

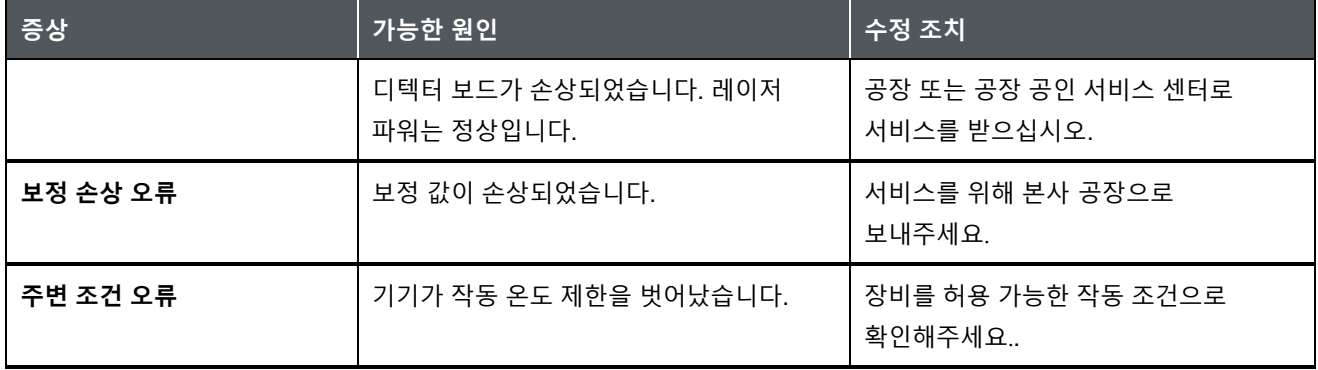

*(*이 페이지는 의도적으로 비어 있음*)*

<span id="page-68-0"></span>제 6 장

# **고객응대방법**

이 장에서는 기술 정보를 위해 TSI® Incorporated에 문의하는 방법과 서비스를 위해 AeroTrak® Portable Airborne Particle Counter를 반송하는 방법에 대해 설명합니다.

# <span id="page-68-1"></span>**기술 담당자**

- AeroTrak®+ Portable Airborne Particle Counter를 설치 또는 운영하는 데 어려움이 있거나 이 시스템에 대한 기술 또는 응용 프로그램 질문이 있는 경우 TSI® Incorporated, 1-800-680-1220(USA) 또는 (651) 490-2860의 응용 프로그램 엔지니어에게 문의하거나 [technical.services@tsi.com](mailto:technical.services@tsi.com)으로 이메일을 보내십시오.
- AeroTrak®+ Portable Airborne Particle Counter가 제대로 작동하지 않거나 서비스를 위해 기기를 반품하는 경우 [tsi.com/service](https://www.tsi.com/service)의 웹 사이트를 방문하거나 1-800-680-1220(미국) 또는 (651) 490-2860으로 TSI® 고객 서비스에 문의하십시오.

#### **국제 연락처**

#### **서비스**

**TSI Instruments Singapore Pte Ltd** 150 Kampong Ampat #05-05 KA Centre Singapore 368324

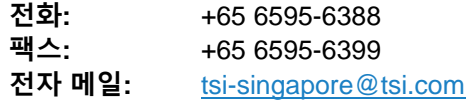

#### **TSI Instrument (Beijing) Co., Ltd.**

Unit 1201, Pan-Pacific Plaza No. 12 A, Zhongguancun South Avenue Haidian District, Beijing, 100181 중국 China

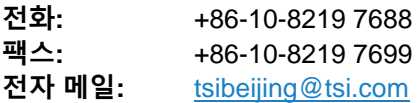

#### **TSI Instruments Ltd.**

Stirling Road Cressex Business Park High Wycombe, Buckinghamshire HP12 3ST UNITED KINGDOM 영국

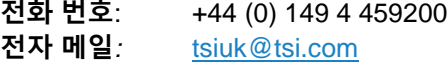

#### **기술 지원**

#### **TSI Instruments Singapore Pte Ltd**

150 Kampong Ampat #05-05 KA Centre Singapore 368324

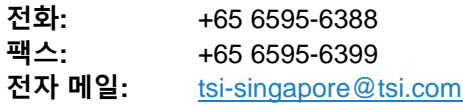

#### **TSI Instrument (Beijing) Co., Ltd.**

Unit 1201, Pan-Pacific Plaza No. 12 A, Zhongguancun South Avenue Haidian District, Beijing, 100181 CHINA

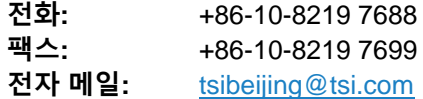

#### **TSI GmbH**

Neuköllner Strasse 4 52068 Aachen GERMANY 독일

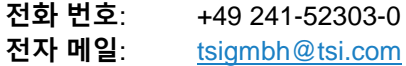

#### **TSI Instruments Ltd.**

Stirling Road Cressex Business Park High Wycombe, Buckinghamshire HP12 3ST UNITED KINGDOM 영국

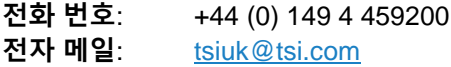

#### **TSI France Inc.**

Hotel technologique BP 100 Technopôle de Château-Gombert 13382 Marseille cedex 13 FRANCE

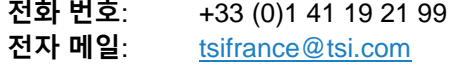

## **서비스를 위해 반환**

웹사이트 [tsi.com/service](https://www.tsi.com/service)을 방문하여 온라인 "Service Request" 양식을 작성하거나 특정 반품 지침을 위해 1-800-680-1220(미국), (651) 490- 2860 또는 001 651 490-2860(국제)으로 TSI®에 전화하십시오.

고객 서비스에는 다음 정보가 필요합니다.

- 계기 모델 번호
- 계기 일련 번호
- 구매 발주 번호(보증 미달)
- 대금 청구 주소
- 배송 주소

원래 포장 재료를 사용하여 기기를 TSI®로 반품합니다. 원래 포장 재료가 더 이상 없으면 포트를 모두 밀봉하여 이물질이 계측기로 들어가지 않도록 하고 계측기 앞면 및 뒷면 패널의 디스플레이 및 커넥터를 보호해야 합니다. 이 기구는 매우 깨지기 쉬우며 정밀 기구에 적합한 방식으로 포장되어야 한다.

*(*이 페이지는 의도적으로 비어 있음*)*
## 부 록 **사양**

모든 사양은 ISO 21501-4 및 JIS B9921을 충족하거나 초과하며 사전 통보 없이 변경될 수 있습니다.

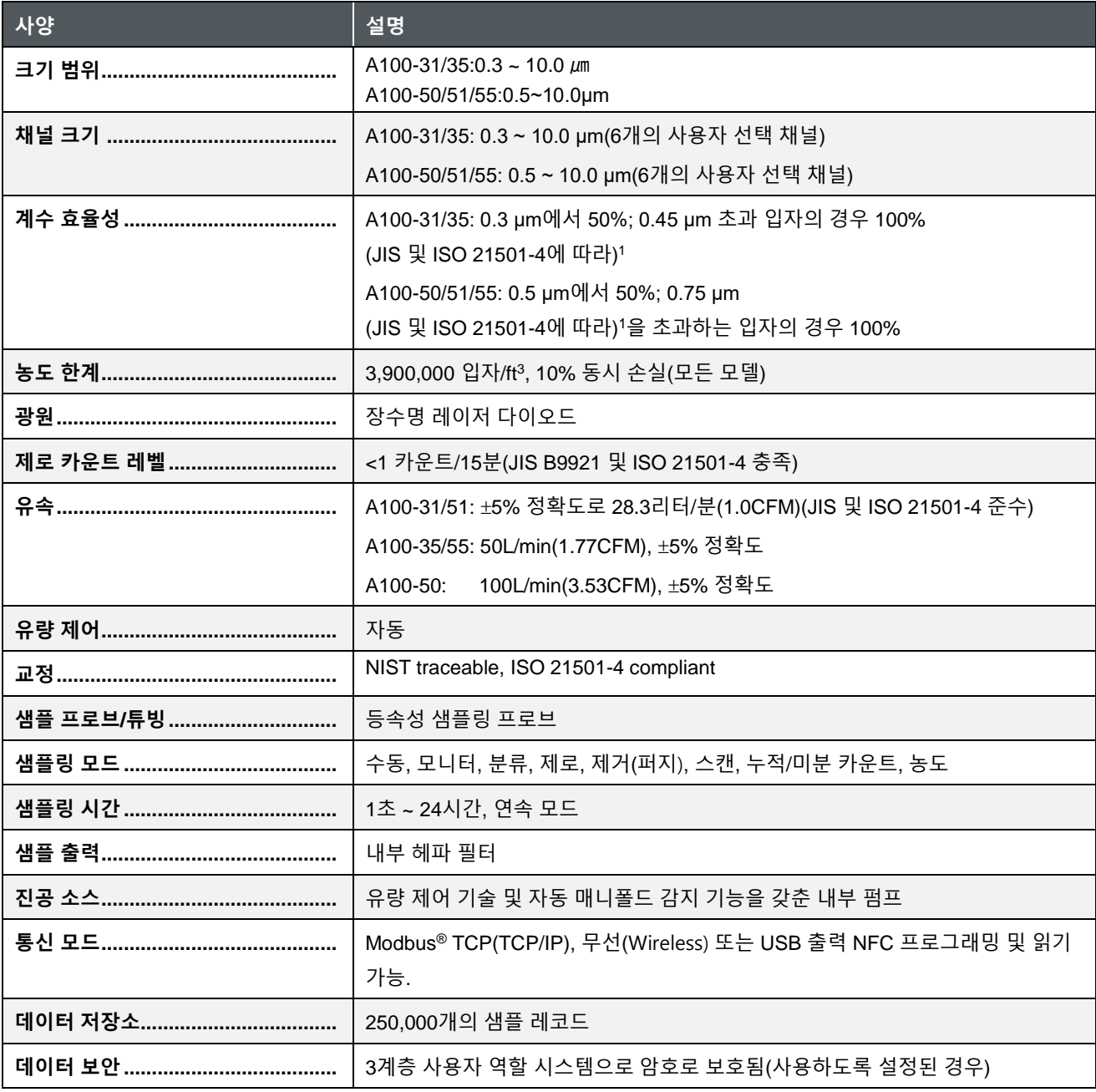

1ISO 14644-1 Class 3 이상 클린룸에 대한 모든 ISO 21501-4 사양을 충족

-

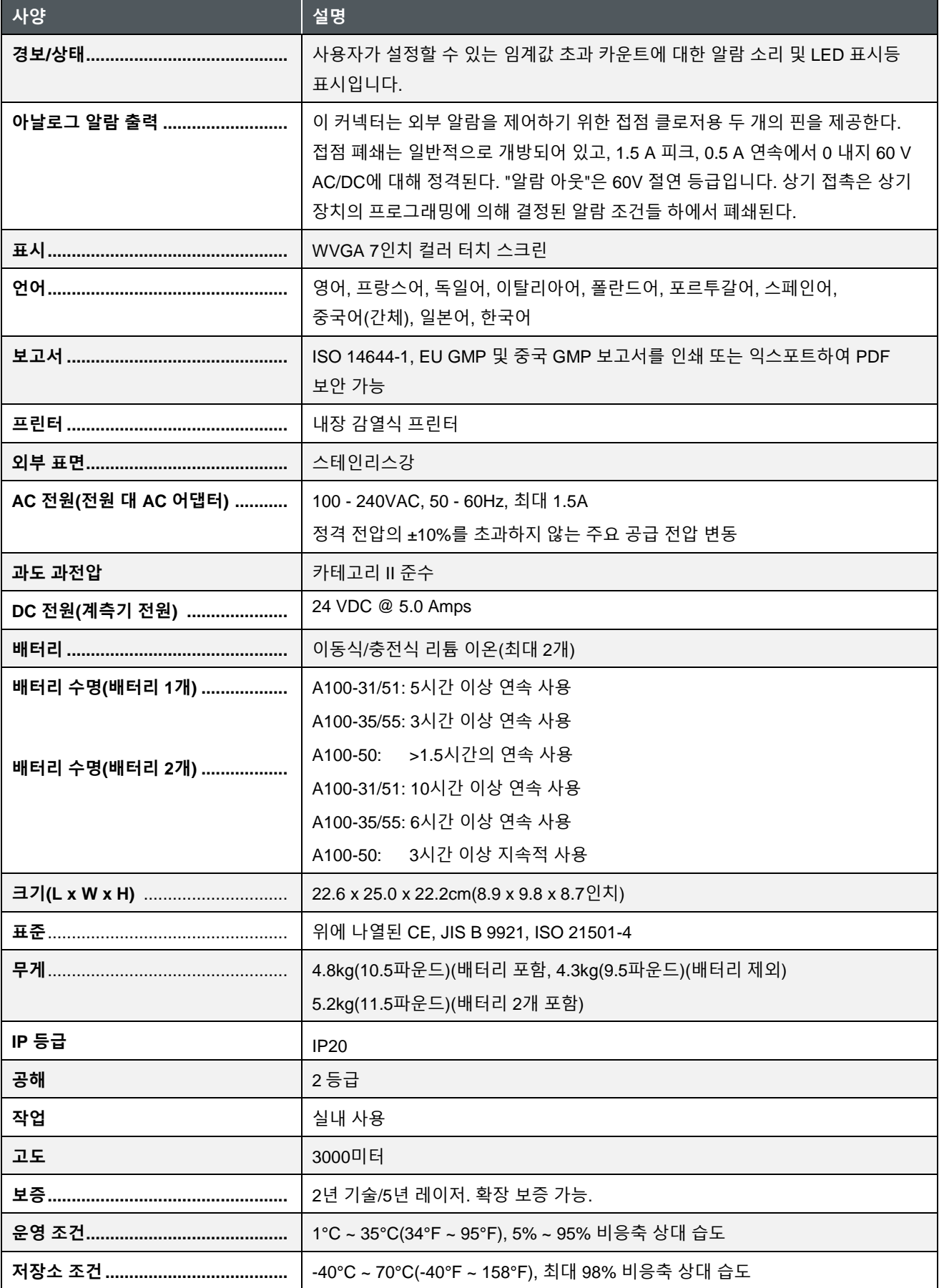

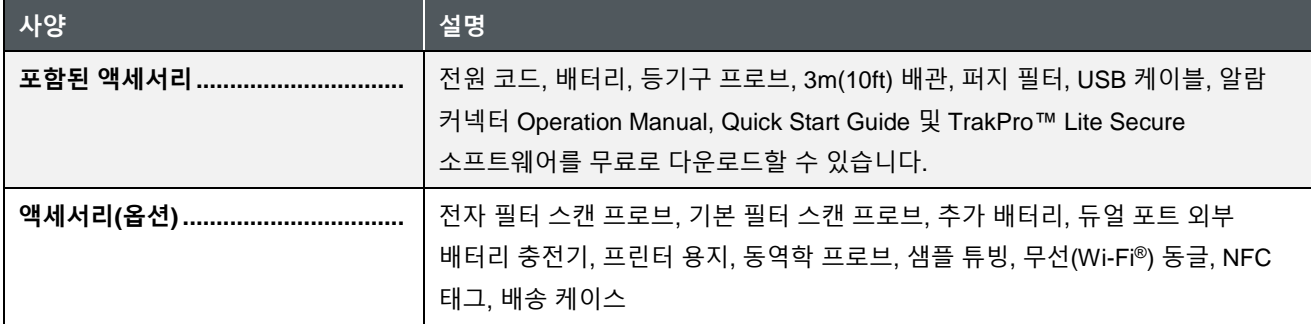

## **규정 준수**

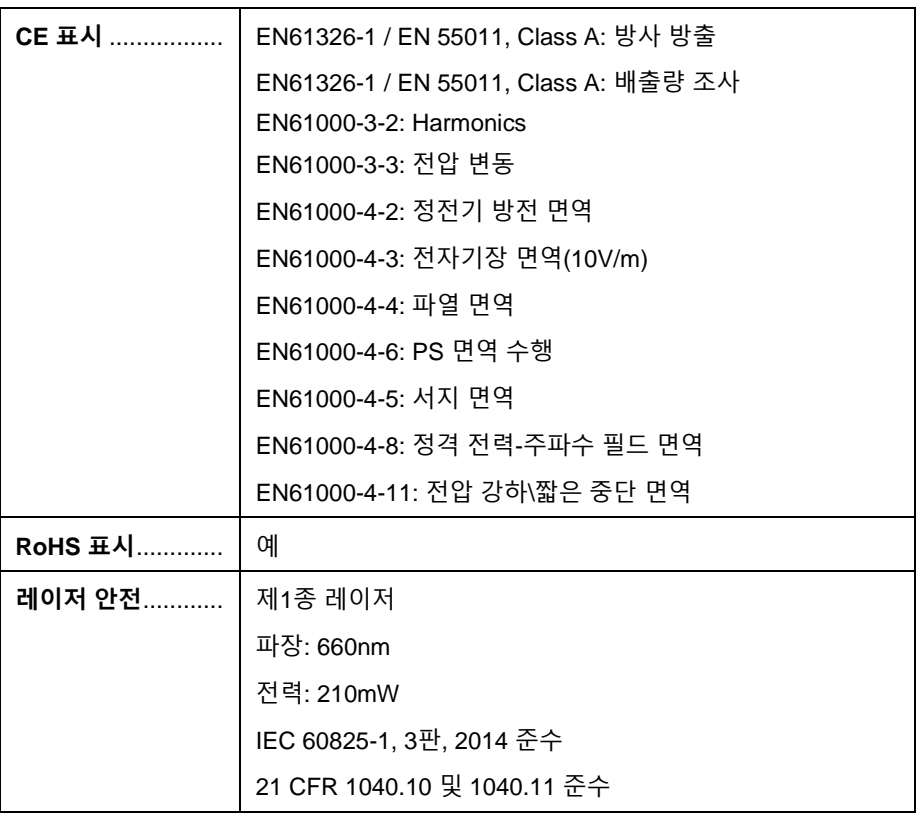

## **다이어그램**

치수는 밀리미터로 표시되고 인치당 치수는 괄호 안에 표시됩니다.

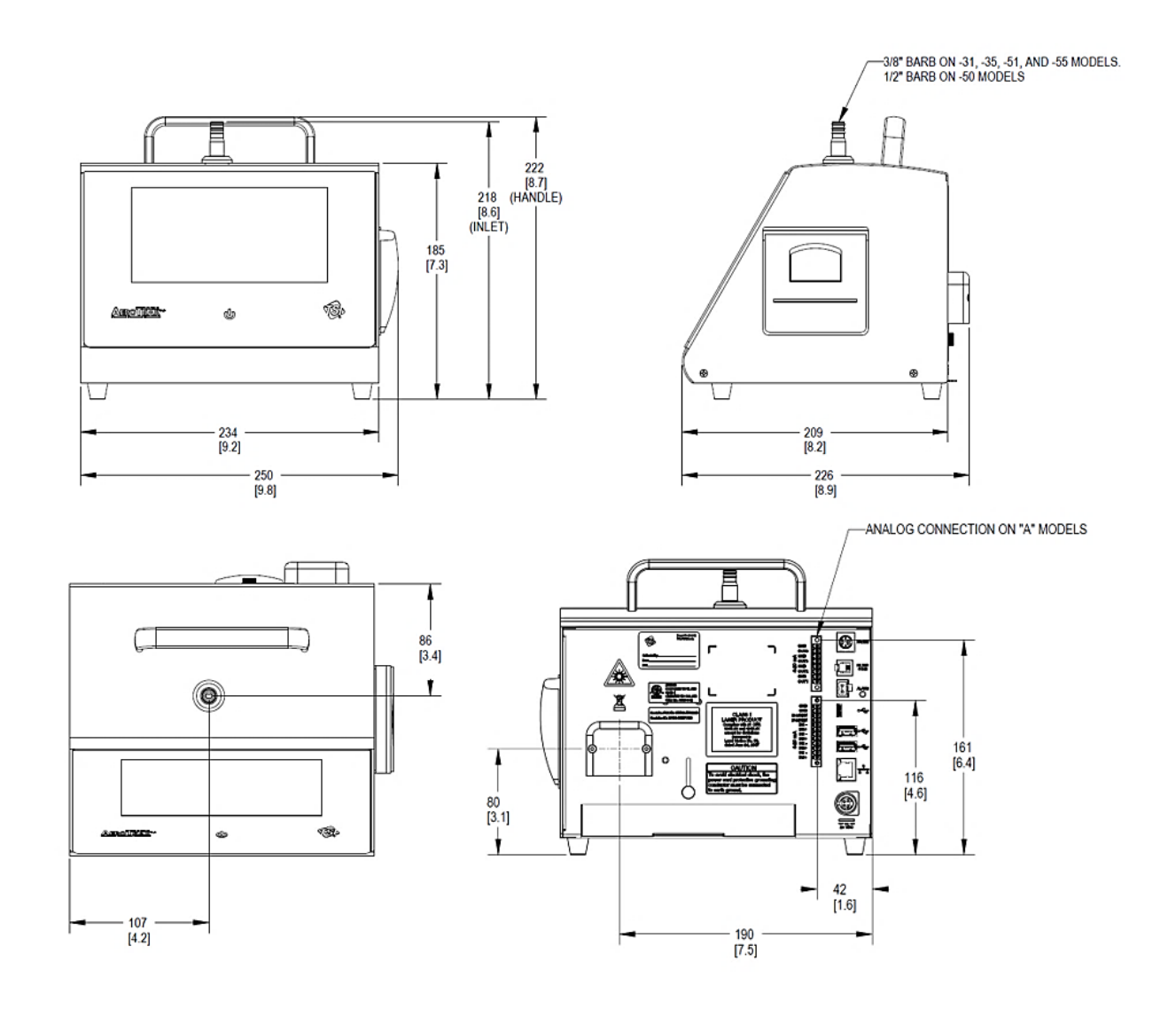

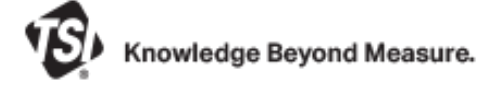

**TSI Incorporated** - 자세한 내용은 **[www.tsi.com](http://www.tsi.com/)**을 방문하십시오.

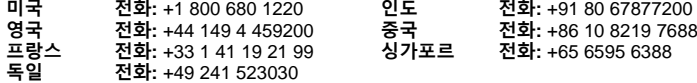

P/N 6017032 수정 버전 A ©2023 주식회사 미국에서 인쇄